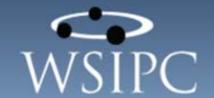

WSIPC Guide to Skyward's School Management System

#### TERMS OF USE

The information contained herein is licensed, trade-secret and proprietary and may not be used, disclosed or reproduced without permission of the licensing authorities, WSIPC and/or Skyward, Inc. As a condition of use, the User agrees to protect and keep the information from disclosure or falling into the public domain. The failure to comply with this agreement may result in the immediate termination of the User's right to access the information.

#### COPYRIGHT

 $\ensuremath{\mathbb{C}}$  Copyright 2015 WSIPC. All rights reserved.

Reproduction of any part of this manual in any medium without the express and written permission of WSIPC is prohibited by law.

This edition is printed in the United States of America. The contents may be corrected or modified by revisions without prior notice. Pages may be added, deleted, or changed as required.

The WSIPC logo is a registered trademark of WSIPC.

Skyward® is the registered trademark for Skyward, Inc. located in Stevens Point, Wisconsin.

# **Contents**

| Contents                                         | i  |
|--------------------------------------------------|----|
| About This Guide                                 | 1  |
| What You Should Know Before You Start            | 1  |
| Be Sure You're Signed In                         | 1  |
| How to Use This Guide                            | 2  |
| Navigation Paths                                 | 2  |
| Getting Around                                   | 2  |
| Screen shots                                     | 2  |
| What is in a WSIPC Guide                         | 3  |
| What's New in This Edition                       | 3  |
| Signing In to Skyward's School Management System | 4  |
| Understanding the Home Screen                    | 5  |
| Working with Dashboards                          |    |
| Viewing a Dashboard                              | 7  |
| Adding a Dashboard                               | 7  |
| Managing Your Dashboards                         | 8  |
| Managing the Calendar Dashboard                  | 9  |
| Using Pseudo-Widgets                             | 11 |
| Managing Widgets                                 | 12 |
| Using the Widget Title Bar                       | 12 |
| Adding Widgets                                   | 13 |
| Removing Widgets                                 | 14 |
| Moving Widgets                                   | 15 |
| Understanding Common Widget Notifications        | 15 |
| Navigating in Skyward's School Management System | 17 |
| Selecting a Product Line                         | 17 |
| Accessing Modules                                | 18 |
| Accessing Setup Options                          | 20 |
| Using the Program Locator                        | 21 |
| Accessing Recently Used Modules                  |    |
| Selecting an Entity in Student Management        | 23 |

| Understanding Common Buttons                             | 24 |
|----------------------------------------------------------|----|
| Using Browse Screens                                     | 26 |
| Understanding the Browse Screen Display                  | 27 |
| Changing How Many Records Appear on a Browse Screen      | 28 |
| Locating a Record on the Browse Screen                   | 28 |
| Using Lookup Boxes                                       | 29 |
| Using Lookup by Letter                                   | 29 |
| Using Navigation Arrows                                  | 30 |
| Viewing a Record's Details                               | 30 |
| Selecting a Record                                       | 30 |
| Expanding a Record                                       | 31 |
| Accessing Browse Details                                 | 32 |
| Using View Options                                       | 33 |
| Editing a Record on the Browse Screen                    | 34 |
| Sorting Records on a Browse Screen Using Column Headings | 35 |
| Working with Browse Screen Information                   | 37 |
| Creating a Chart                                         | 37 |
| Exporting Data to a Spreadsheet                          | 39 |
| Creating a Printer-Friendly Version of Browse Data       | 40 |
| Using Browse Views and Filters                           | 42 |
| Selecting a View                                         | 43 |
| Configuring a Filter                                     | 43 |
| Using a Pre-defined Filter                               | 43 |
| Creating a Custom Filter                                 | 44 |
| Using a Custom Sort                                      | 47 |
| Cloning a Filter                                         | 48 |
| Sharing a Filter                                         | 49 |
| Deleting a Filter                                        | 50 |
| Using Quick Filters                                      | 51 |
| Managing Slow-Loading Browse Filters                     | 53 |
| Using Profile Screens                                    | 54 |
| Understanding Common Screen Features                     | 58 |
| Field Names with an Asterisk                             |    |
| Field Names That Are Underlined                          |    |
| Finding Table and Field Names                            |    |
| Using the Toolbar Menu                                   | 61 |
| Alert                                                    | 61 |

| Student Locator                                              | 61  |
|--------------------------------------------------------------|-----|
| Notes                                                        | 62  |
| Capture Screen                                               | 62  |
| Favorites                                                    | 63  |
| Using the Favorites Button to Add a Favorite                 | 63  |
| Using the Star Button to Add a Favorite                      | 64  |
| Creating a New Window                                        | 66  |
| My Print Queue                                               | 66  |
| Scheduling and Monitoring Tasks                              | 69  |
| Working with Saved Reports                                   | 73  |
| Running Reports                                              | 78  |
| Adding a User-created Template                               | 79  |
| Editing a User-created Template                              | 80  |
| Printing a Report from an Existing Template                  | 81  |
| Understanding How Reports Run in the Print Queue             | 81  |
| Viewing a Report from the Request Complete Screen            |     |
| Viewing Reports in Your Print Queue                          | 83  |
| Cloning a Template                                           | 84  |
| Deleting a User-created Template                             | 84  |
| Running a Report from a Processing List                      | 85  |
| Re-assigning Many Report Templates at Once                   | 85  |
| Making Changes to Your Account                               | 86  |
| Changing Your Password                                       | 86  |
| Setting Your Preferences                                     | 87  |
| Understanding Pop-up Browse Details                          | 92  |
| Understanding the Favorites Heads Up Display                 | 93  |
| Using the Window Titles Option to Customize Screen Titles    | 94  |
| Viewing Your Login History                                   | 96  |
| Using Help                                                   | 97  |
| Accessing the Help Menu                                      |     |
| Using the Help Menu                                          |     |
| Viewing WSIPC Educational Materials                          |     |
| Viewing Student State Report Descriptions and Specifications | 100 |
| Using Paths in WSIPC Product Guides                          | 102 |
| Selecting a Product Line                                     |     |
| Selecting a Module                                           | 103 |
| Selecting a Module Area                                      |     |

#### **Contents**

| Navigating to a Setup Area                      | 107 |
|-------------------------------------------------|-----|
| Appendix A - Keyboard Shortcuts Reference Chart |     |
| Appendix A - Reyboard Shortcuts Reference Chart | 100 |

# **About This Guide**

Skyward's School Management System is the Web-based interface of the Skyward product suite. It provides you with online access to all product lines (Educator Access Plus, Employee Access, Family and Student Access, Financial Management, Human Resources, Product Setup, and Student Management,), and to product line modules such as Fiscal Chart of Accounts, Human Resources Payroll, and Student Attendance.

This Guide explains features in Skyward's School Management System that are common across all product lines.

This Guide will help anyone who uses Skyward's School Management System. This includes secretaries, registrars, administrators, business office personnel, payroll personnel and human resource personnel, and may also include teachers and counselors.

Before you begin using the modules in the software and reading other WSIPC Guides, it's important to understand how basic features work in Skyward's School Management System.

# What You Should Know Before You Start

You'll find that the Guide is much more helpful if you already understand how to use a Web browser (such as Internet Explorer, Firefox, or Chrome) and basic Web features such as hyperlinks and menus.

## Be Sure You're Signed In

To get started, you must know your district's URL for the Skyward's School Management System sign-in screen, and you must have a user account. If you do not have a user account, contact your district administrator.

This Guide is intended to be read while you are working in Skyward's School Management System, so be sure you are signed in. Many of the procedures and concepts discussed in the Guide are best understood if you practice as you read.

# How to Use This Guide

This section shows you how to follow navigation paths in a Guide, and how to navigate around the Guide using various features. This section also describes how and when screen shots are used in the Guide.

# **Navigation Paths**

The procedures in this Guide begin with navigation menu paths. Select the Display Navigation Menu Paths check box in User Preferences to ensure that you can follow these paths. The option is not available in User Preferences if it is already enabled for the entire district.

# **Getting Around**

If you're using this Guide electronically, you can click any text in blue font to move to the section of the Guide that the text refers to. Because the Guides are published in PDF format, you can also use the PDF navigation pane to quickly move from one section to another. If the pane is hidden, click the Bookmark button in the menu bar on the left side of the screen.

### **Screen shots**

You'll find screen shots throughout the guide to help you learn how to use the software. These screen shots are updated with each edition to make sure what you see on your screen matches what you see in the Guide. To prevent the Guide from becoming a lengthy picture book, WSIPC Guides use screen shots only to help illustrate a key idea or when options on a screen are described. This allows WSIPC Guides to be effective *and* concise.

# What is in a WSIPC Guide

WSIPC Guides are designed to provide readers with everything they need to know to safely and effectively use Skyward's software. WSIPC strives to make Guides that address the diverse needs of these audiences. Therefore, this Guide doesn't contain information customized for specific audiences, districts, or schools.

If you need to create educational materials that address the specific needs of your Service Center or district, consider using this Guide as a starting point for developing your own customized materials.

# What's New in This Edition

This section highlights the significant changes to the Guide since the last edition such as content about new features, important notes and cautions, and sections of the Guide that have been expanded or moved.

| Description of Change                                                                                    | Page #    |
|----------------------------------------------------------------------------------------------------|-----------|
| Updated the Guide to reflect WSIPC's July 2015 software release version 05.15.06.00.02.                  | N/A       |
| Restructured the Guide for better flow of topics.                                                        | N/A       |
| Updated all dates to reflect the 2015-2016 school year.                                                  | N/A       |
| Added the "Understanding Common Widget Notifications" sub-section under "Understanding the Home Screen." | <u>15</u> |
| Added the "Accessing Setup Options" section under "Accessing Modules."                                   | <u>20</u> |
| Added the "Working with Saved Reports" sub-section under "My Print Queue."                               | <u>73</u> |

# Signing In to Skyward's School Management System

To use Skyward's School Management System, you can only access the software through your district's sign-in screen. If you don't know how to get to your district's sign-in screen, or you don't know your username or password, contact your security administrator. Many districts customize their sign-in screen. To learn how to customize the sign-in screen, see the *WSIPC Guide to Configuring Skyward's School Management System Home Screen*.

To sign in to Skyward's School Management System:

- 1. Open a Web browser.
- 2. Navigate to your district's sign-in screen for Skyward's School Management System.

**Tip** Add the site to your Web browser's Favorites list to make it easier to access in the future.

3. Type your username and password.

Tip If you don't know your username or password or have forgotten them, click the Forgot your Login/Password?

Link. If this link is not available, contact your district's security administrator.

4. In the Login Area box, select the area of the product you'll work with, such as Secured Access.

**Note** Most users select All Areas.

5. Click Sign In.

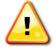

#### Caution

To close your Skyward's School Management System session, click Exit in the upper-right corner of the screen. Otherwise, your Web browser may remain open for an unspecified period of time.

# **Understanding the Home Screen**

Once you sign in to Skyward's School Management System, the Home screen appears. The Home screen appears in all product lines (Educator Access Plus, Employee Access, Financial Management, Human Resources, Product Setup, and Student Management). In Family and Student Access, it is called the Home Wall. To learn how to configure your Home Wall in Family or Student Access, see the WSIPC Guide to Family and Student Access for Students and Guardians.

The main area of the Home screen is called the dashboard (Figure 1). A dashboard is a tool that allows you to organize and present information on the Home screen in an easy-to-read format. To learn more about dashboards, see "Working with Dashboards" (page 7).

The information on a dashboard is contained in pseudo-widgets and widgets (Figure 2). Pseudo-widgets allow you to easily move to other locations in the software. Widgets provide information about your school, district, or an area in the software. To learn more about pseudo-widgets and widgets, see "<u>Using Pseudo-Widgets</u>" (page 11) and "<u>Managing Widgets</u>" (page 11).

To learn how to configure your Home screen, see the WSIPC Guide to Configuring Skyward's School Management System Home Screen.

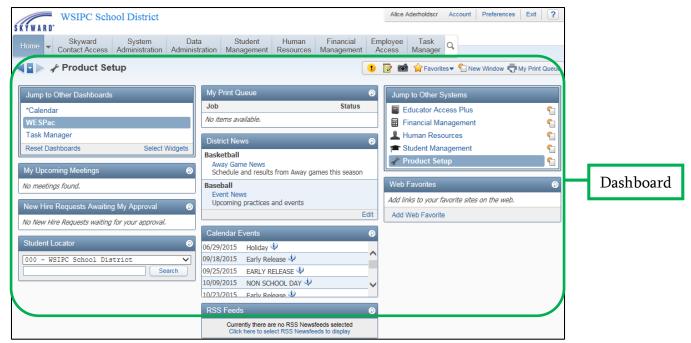

Figure 1 - Dashboard on the Home screen in Product Setup

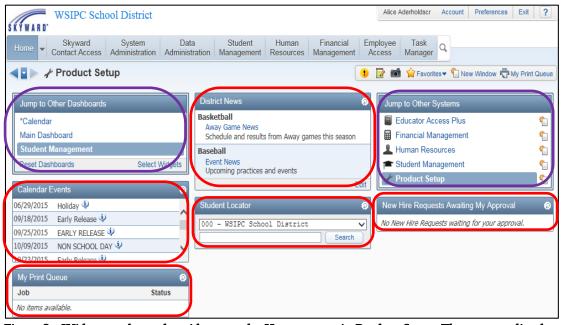

Figure 2 - Widgets and pseudo-widgets on the Home screen in Product Setup. The areas outlined in red are widgets and the areas outlined in purple are pseudo-widgets.

# **Working with Dashboards**

The dashboard is the main area of the Home screen. You can create several dashboards and personalize them.

| Note | Your district can provide all users with access to a Calendar   |
|------|-----------------------------------------------------------------|
|      | dashboard. To learn about the Calendar dashboard, see "Managing |
|      | the Calendar Dashboard" (page 9).                               |

# Viewing a Dashboard

You can view any of your dashboards from the Home screen in any product line.

To view a dashboard:

Click the Home tab.

To switch between dashboards:

- 1. If you are not already on the Home screen, click the Home tab.
- 2. In the Jump to Other Dashboards pseudo-widget on the left side of the dashboard, click the dashboard you want to view.

### Adding a Dashboard

Your Home screen can contain six dashboards in addition to the Calendars dashboard. You may want to add separate dashboards that contain widgets for each product line.

To add a dashboard:

- 1. In the Jump to Other Dashboards pseudo-widget, click Select Widgets.
- 2. Click Add Dashboard.
- 3. In the Please enter the dashboard name box, type the name of the new dashboard.
- 4. Click Save. The new dashboard appears as a new tab on the Dashboard Maintenance screen (Figure 3).

**Tip**To reorder the dashboards in the Dashboard Maintenance screen, drag and drop the tabs.

From the Dashboard Maintenance screen, you can add widgets to your new dashboard. To learn how to add widgets, see "Adding Widgets" (page 13).

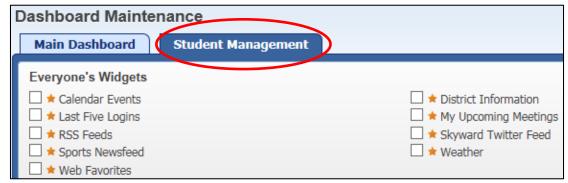

Figure 3 - A new dashboard named "Student Management" appears as a new tab on the Dashboard Maintenance screen.

## **Managing Your Dashboards**

You can rename, delete, and reset any dashboard except the Calendar dashboard.

To manage your dashboards:

- 1. In the Jump to Other Dashboards pseudo-widget, click Select Widgets.
- 2. Click the tab for the dashboard you want to rename, delete, or reset.
- 3. Do one of the following:
  - To rename a dashboard, click Rename Selected Dashboard, type a new name for the dashboard, and click Save.
  - To delete a dashboard, click Delete Selected Dashboard. Click Yes when the confirmation message appears.
  - To reset selected widgets on a dashboard, click Reset Selected Dashboard.
- 4. Click Save to exit the Dashboard Maintenance screen.

# **Managing the Calendar Dashboard**

If your district enables the Calendar dashboard, it appears as the first dashboard in the Jump to Other Dashboards pseudo-widget. To learn how to enable the Calendar dashboard, see the WSIPC Guide to Configuring Skyward's School Management System Home Screen.

#### Note

You cannot rename or delete the Calendar dashboard because it is a default dashboard. The asterisk before the dashboard's name indicates that you can't rename or delete this dashboard (Figure 4).

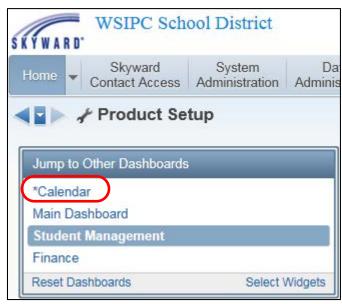

Figure 4 - The Calendar dashboard in the Jump to Other Dashboards pseudo-widget. The asterisk before the dashboard's name indicates that you can't rename or delete this dashboard.

The Calendar dashboard contains a calendar that shows events pertaining to your role (Figure 5). For example, a student might see Attendance Records on the calendar, or an employee might see Time Off requests. Table 1 describes the actions you can perform from the Calendar dashboard.

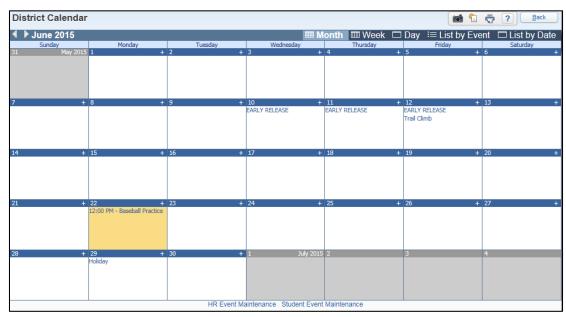

Figure 5 - District Calendar dashboard

| Action                                      | Process                                                                                                    |
|---------------------------------------------|----------------------------------------------------------------------------------------------------|
| View the Calendar dashboard                 | Click Calendar in the Jump to Other Dashboards pseudo-widget on the Home screen. To close the Calendar dashboard, click Back.                                                                                                    |
| Select a Calendar view                      | Click a button at the top of the toolbar (Month, Week, Day, List by Event, and List by Date) to select a calendar view.                                                                                                    |
| View event details                          | In a calendar day, click a calendar event. The Calendar Event screen opens and displays the event's details.                                                                                                    |
| Download an event to your personal calendar | After selecting a calendar event, click Add this event to your personal calendar to import it to your personal calendar. The event is downloaded in .ics format, which is compatible with Google Calendar and Microsoft Outlook. Click Back to return to the calendar. |

| Action                      | Process                                                                                                    |
|-----------------------------|----------------------------------------------------------------------------------------------------|
| Add an event                | Click the plus sign on a calendar day. Configure the Personal Event Maintenance screen and click Save.                                    |
|                             | Note: You can't add an event in the List by Event view.                                                                                   |
| Edit an event               | Select a calendar event you created and click Edit this event or on the Personal Event Maintenance screen.                                |
| Delete an event             | Select a calendar event you created, and click Edit this event and then click Delete. When the Confirm Delete message appears, click Yes. |
| View events by product line | Click a <pre>croduct line&gt; Event Maintenance link below the calendar to view all events for that product line.</pre>                   |

Table 1 - Actions you can perform from the Calendar dashboard

# **Using Pseudo-Widgets**

Pseudo-widgets allow you to jump to other locations in the software. There are two pseudo-widgets: Jump to Other Dashboards and Jump to Other Systems (Figure 6). Pseudo-widgets appear on all dashboards (except the Calendar dashboard). You cannot configure them, move them, or remove them from your dashboard.

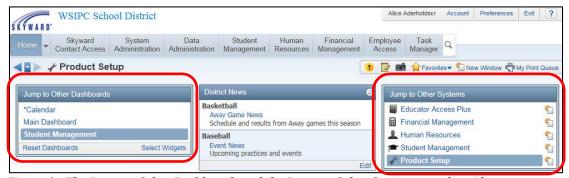

Figure 6 - The Jump to Other Dashboards and the Jump to Other Systems pseudo-widget

# **Managing Widgets**

The information on a dashboard is contained in widgets. A widget provides information about your school, district, or an area of the software. For example, the District News widget contains information about the district. Some widgets are set as defaults by your district. Default widgets automatically appear on your Dashboard Maintenance screen.

If your district has made new widgets available, the Suggested Widgets screen appears the next time you visit the Home screen.

## **Using the Widget Title Bar**

The title bar of a widget is the dark blue bar at the top of the widget. The title bar contains the name of the widget. If the widget title becomes underlined when you pause your mouse pointer over it, you can click the widget title to go to that area or module. For example, clicking My Print Queue takes you to your Print Queue (Figure 7).

The title bar contains a Refresh button on the right (Figure 7). If the widget is minimized, you must click the Maximize button to access the Refresh button. When you pause your mouse pointer over the Refresh button, up to four additional buttons in the title bar. Table 2 describes the buttons available in the title bar of a widget.

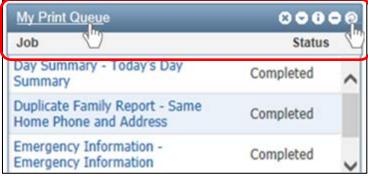

Figure 7 - The title bar of the My Print Queue widget. If the widget title becomes underlined when you pause your mouse pointer over it, you can click the name to go to that area or module.

| Button      |          | Description                                                                                                    |
|-------------|----------|----------------------------------------------------------------------------------------------------|
| Remove      | ×        | Removes the widget from the dashboard. If a widget is on several dashboards, clicking Remove only removes the widget from the dashboard you are viewing.                                     |
| Options     | •        | Configures the widget.                                                                                                    |
| Information | 0        | Provides a brief description of the widget.                                                                                                    |
| Minimize    | 0        | Hides the contents of a widget. When minimized, only the widget's title bar is visible.                                                                                                    |
| Maximize    | •        | Shows the contents of a widget. The Maximize button appears only when the contents of a widget are hidden.  This button appears in place of the Refresh button when the widget is minimized. |
| Refresh     | <b>②</b> | Refreshes the contents of the widget.                                                                                                    |

Table 2 - Buttons in the widget title bar

# **Adding Widgets**

Your role determines which widgets you can add. You decide which widgets appear on your dashboard. For example, if you are a teacher, you can add Teacher widgets to your dashboard.

#### To add widgets:

- 1. In the Jump to Other Dashboards pseudo-widget, click Select Widgets.
- 2. Click the tab for the dashboard you want to configure.
- 3. Select the check boxes next to the widgets you want to appear on the dashboard.

| Note | When your district adds a new widget, the New button |
|------|------------------------------------------------------|
|      | may appear next to the widget name.                  |

4. Click Save.

## **Removing Widgets**

You can remove any widget from a dashboard. There are two ways to remove widgets from a dashboard. Both ways are described in this section.

To remove a single widget from the current dashboard:

Click the Remove button on the widget's title bar.

To remove many widgets from a dashboard:

- 1. In the Jump to Other Dashboards pseudo-widget, click Select Widgets.
- 2. Select the dashboard that you want to remove the widgets from by clicking the tab for that dashboard.
- 3. Do one of the following:
  - Clear the check boxes next to the widgets you want to remove from the dashboard.
  - Click Uncheck All Items to remove all widgets from the dashboard.
  - Click Reset Selected Dashboard to include only the widgets that your district selected to appear by default.
- 4. Click Save.

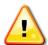

#### Caution

Clicking Reset Dashboards in the Jump to Other Dashboards pseudo-widget resets *all* your dashboards. This action deletes any dashboards you have created. If you renamed the default dashboard (the dashboard set up by your district), the dashboard name is returned to the default name. The default dashboard contains only the default widgets.

### **Moving Widgets**

The dashboard is divided into three columns. Each widget is automatically placed in one of the three columns. However, you can move all widgets to a new location on the same dashboard.

#### To move a widget:

- 1. Pause your mouse pointer over an empty area of the title bar (of the widget you want to move). Your mouse pointer becomes a four-pointed arrow.
- 2. Click and hold your left mouse button.
- 3. Drag the widget to a new location.
- 4. Release the left mouse button.

# **Understanding Common Widget Notifications**

There are times when a notification symbol may appear next to a widget title. The various symbols notify you of processes or tasks that require attention, and to confirm that a process or task is complete.

#### Examples:

- The exclamation point indicates that a task needs your attention (Figure 8).
- The green checkmark indicates that a process or task has successfully completed (Figure 9).
- The caution flag indicates that a process or task needs your attention (Figure 10). A caution flag can be red or yellow.

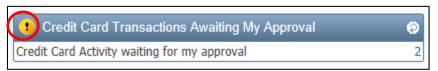

Figure 8 - Example of a Credit Card Transaction that needs approval

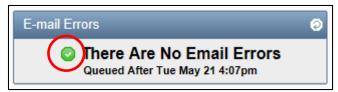

Figure 9 - Example of the Email History widget confirming that no email errors need to be resolved

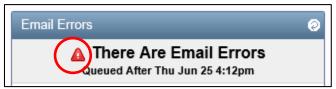

Figure 10 - Example of the Email History widget where unsent emails require attention

# Navigating in Skyward's School Management System

Navigating in Skyward's School Management System works in the same way for all product lines (Educator Access Plus, Employee Access, Financial Management, Human Resources, Product Setup, and Student Management).

Note To learn how paths are documented in WSIPC Guides, see "<u>Using Paths in WSIPC Product Guides</u>" (page 102).

# Selecting a Product Line

After you sign in to Skyward's School Management System, a row of tabs appears at the top of the Home screen (Figure 11). The Home tab appears for all product lines.

Note The product line you were viewing when you previously signed out of the system is the product line you see when you next sign in to the system.

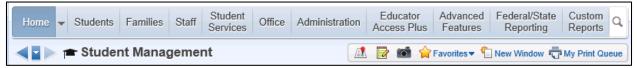

Figure 11 - A row of tabs appears when you sign in to Skyward's School Management System

To select a product line:

1. Click the arrow to the right of the Home tab the available product lines appears (Figure 12).

**Note** The currently selected product line is always bolded.

2. Select a product line.

Tip

Use the Jump to Other Systems pseudo-widget on the Home screen to move to other product lines. Your security level determines which product lines you see.

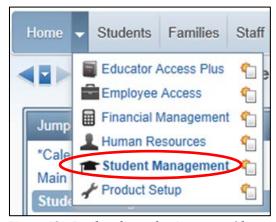

Figure 12 - Product line selection menu (the currently selected product line is always bolded)

Note

Family Access and Student Access do not appear in the product line selection area. To learn about Family Access and Student Access, see the WSIPC Guide to Family and Student Access for Students and Guardians.

# **Accessing Modules**

After you select a product line, tabs appear that represent modules specific to the product line. Your security level determines which tabs you see and the modules available within each tab.

In Figure 13, the Financial Management product line is selected. Tabs related to that product line (such as Vendors, Inventory and Accounts Payable) appear.

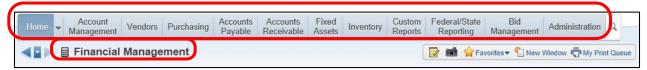

Figure 13 - Tabs that appear when you select the Financial Management product line

#### Example:

You want to view the Operating Statement Accounts area of the Account Master. You do the following:

- 1. Click the arrow to the right of the Home tab.
- 2. Click Financial Management. The Financial Management tabs appear.
- 3. Click the Account Management tab (Figure 14). The Account Management modules appear.
- 4. Locate the Account Master area on the screen and click Operating Statement Accounts.

Note

Your security level may not give you to access the areas shown in this example. The example is intended to show you how to select an area within a module.

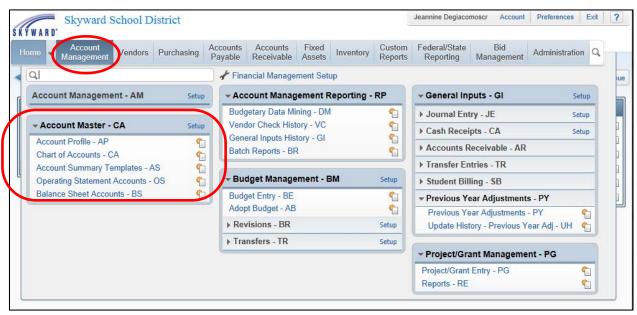

Figure 14 - The Account Management tab contains six modules: Account Management, Account Master, Account Management Reporting, Budget Management, General Inputs, and Project/Grant Management. The Account Master module contains the Operating Statement Accounts area.

## **Accessing Setup Options**

After you select a product line, you can access the Codes, Configuration, and Utilities areas through the Setup link (Figure 15). Your security level determines which areas are available to you.

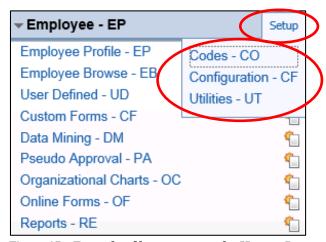

Figure 15 - Example of how to access the Human Resources Employee Setup areas

#### Example:

You want to configure the Ancestry Codes in the Employee module. You do the following:

1. Click the arrow to the right of the Home tab.

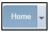

- 2. Click Human Resources. The Human Resources tabs appear.
- 3. Click the Employee tab. The Employee modules appear.
- 4. Locate the Employee area on the screen and click Setup next to the Employee area heading.
- 5. Click Codes. The Codes screen appears.
- 6. Click Ancestry Codes.

## **Using the Program Locator**

You can use the Program Locator to quickly locate an area within a module, or to locate an area anywhere within the product line you are currently in.

To use the Program Locator:

- 1. Do one of the following:
  - To find an area within the product line you are currently in, click the Search button to the right to the module tabs (Figure 16).
  - To find an area within a module, click a module name such as Students (Figure 17).
- 2. Click inside the Program Locator box and type the name of the area. As you type, all matching areas (which you have the security level to access) appear.
- 3. Click an area to navigate to that area.

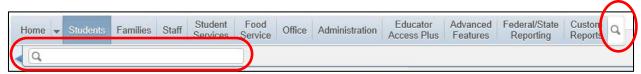

Figure 16 - When you click the Search button, the Program Locator appears

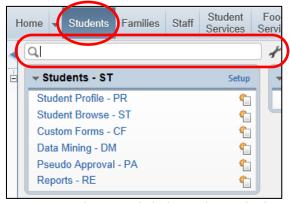

Figure 17 - When you click the Students tab, the Program Locator appears

# **Accessing Recently Used Modules**

There are three ways to access recently used modules. Each way allows you to access other modules more quickly than using the navigation path.

To access recently used modules:

- Do one of the following:
  - From any screen, click the forward or back arrow under the Home tab to move forward or backward through your recently accessed modules (Figure 18).
  - From any screen, click the center arrow under the Home tab to display the list of recently accessed modules and click a module name.
  - If you are on the Home screen, click a module name in the Recent Programs widget.

Note If you don't see the Recent Programs widget, see "Adding Widgets" (page 13) to learn how to add the widget.

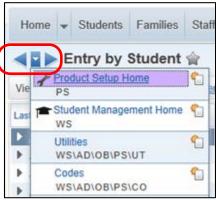

Figure 18 - When you click the center arrow, a list of the modules you viewed most recently appears.

# Selecting an Entity in Student Management

When you access the Student Management product line, the majority of the work you do is done at an Entity level (for example, at a high school). Therefore, you must verify that you are in the correct Entity.

To select an Entity in Student Management:

• Click the arrow to the right of the Entity box in the upper-left corner and select the Entity (Figure 19).

You can use this Entity box to switch from one Entity to another. Your security level determines which Entities appear in the menu. If you have access to only one Entity, that Entity appears in place of the Entity box.

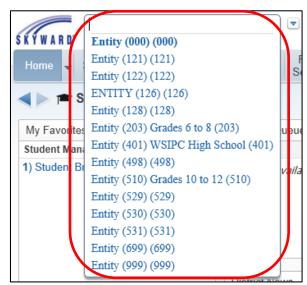

Figure 19 - Entity selection box, expanded to show all available Entities

# **Understanding Common Buttons**

Several buttons are common in Skyward's School Management System (Figure 20). These buttons function as their names suggest. For example, the Add button allows you to add data. If you are in a Codes area, you'll click Add to add a code. Table 3 defines common buttons in Skyward's School Management System.

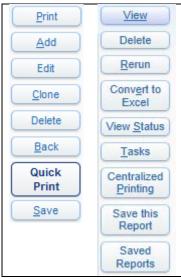

Figure 20 - Common buttons that appear throughout Skyward's School Management System

| Button | Action                                                                                                    |
|--------|----------------------------------------------------------------------------------------------------|
| Print  | Sends the report to the Print Queue. To learn about the Print Queue, see "My Print Queue" (page 66).                                                                                                    |
| Add    | Opens a screen that allows you to add information.                                                                                                    |
| Edit   | Opens screen where you can make changes and updates.                                                                                                    |
| Clone  | Opens a copy of a selected template screen. The ranges and options are pre-populated with parameters of the selected template. The template may remain an exact copy or you can change it to use different parameters. |
| Delete | Deletes the item you select.                                                                                                    |
| Back   | Takes you to the previous page or screen.                                                                                                    |

| Button                                                                                            | Action                                                                                                    |
|---------------------------------------------------------------------------------------------------|----------------------------------------------------------------------------------------------------|
| Quick Print                                                                                       | Sends a report directly to the Print Queue without opening the report template screen. In some cases, you can make some parameter selections before the report is printed. You can access report templates from Quick Print to change your template settings. See "Running Reports" (page 78) to learn more about report templates. |
| Save                                                                                              | Saves your changes.                                                                                                    |
| View Rerun Convert to Excel View Status Tasks Centralized Printing Save This Report Saved Reports | See "My Print Queue" (page 66) to learn about these buttons.                                                                                                    |

Table 3 - Description of common buttons in Skyward's School Management System

# **Using Browse Screens**

Browse screens are common in Financial Management, Human Resources, and Student Management. Browse screens contain a list of records. Figure 21 shows an example of a Browse screen.

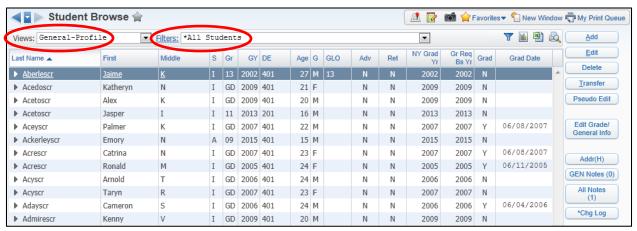

Figure 21 - Browse screen in the Student Demographics area of Student Management

Note

Every Browse screen contains Views and Filters features. Filters let you choose which records appear on the Browse screen for viewing and editing. Views change the type of information you see in the columns. To learn more about Views and Filters, see "<u>Using Browse Views and Filters</u>" (page 42).

# **Understanding the Browse Screen Display**

Records appear in a table on a Browse screen (Figure 22). Each row in the table is a record. Each column contains a piece of information about the record. Browse screens may also contain buttons that you can use to modify a record or add a new record.

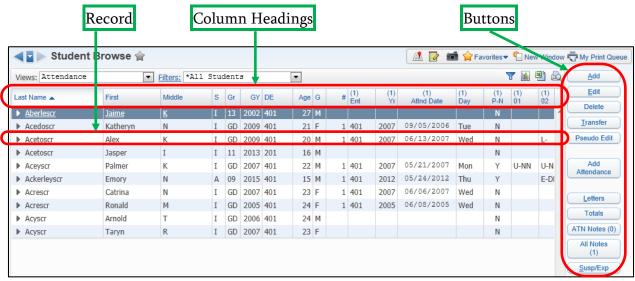

Figure 22 - Example of records, column headings, and buttons on a Browse screen

# **Changing How Many Records Appear on a Browse Screen**

You can easily change how many records appear on a Browse screen. The screen can show between 10 and 2000 records.

To change how many records appear on a Browse screen:

• In the lower-left corner of the screen, select a number in the Records Displayed box (Figure 23).

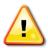

Caution

The screen loads more slowly if you choose to display many records. To correct this, select a lower number of records.

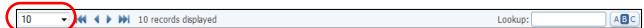

Figure 23 - The Records Displayed box at the bottom of each Browse screen, shows the number of records currently displayed on that Browse screen

# Locating a Record on the Browse Screen

Three tools that help you locate a record, appear at the bottom of every Browse screen (Figure 24). The following sections describe these tools.

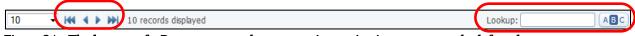

Figure 24 - The bottom of a Browse screen always contains navigation arrows on the left and a Lookup box on the right

Note

The filter that is active for the Browse screen always defines the records that appear on that Browse screen. If you can't find a record in the Browse screen, verify that the record you're searching for is within your filter's parameters. To learn more about filters, see "<u>Using Browse Views and Filters</u>" (page 42).

# **Using Lookup Boxes**

You can use the Lookup box to quickly locate a record. For example, to locate records for students with the last name of Smith, type "Smith" in the Lookup box and press Enter on your keyboard. The Browse screen refreshes with records of students with the last name of Smith. If no students have the last name of Smith, the screen refreshes with the first record that is alphabetically closest to the name Smith. If it is possible to search on more than one field, the fields that you can search on appear when you pause your mouse pointer over the Lookup box.

Figure 25 shows an example of a Lookup box. The tool tip shows the various criteria that you can use in this Lookup box to search for a student. The tool tip appears when you pause your mouse pointer over the Lookup box.

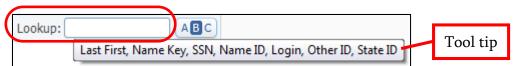

Figure 25 - A Lookup box in Student Management

## **Using Lookup by Letter**

You can use the Lookup by Letter function to jump to the set of records that begin with that number or letter. For example, if you click the letter M, the Browse screen refreshes with records that start with the letter M.

To use Lookup by Letter:

- 1. Click the Lookup by Letter button in the lower-right corner of the screen (Figure 26). A row of number and letter buttons appears in place of the arrows. (Figure 27).
- 2. Click a number or letter to show records beginning with that character on the screen.

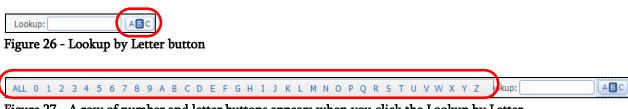

Figure 27 - A row of number and letter buttons appears when you click the Lookup by Letter button

# **Using Navigation Arrows**

Navigation arrows help you move through records quickly (Figure 28). Table 4 explains the purpose of each navigation arrow.

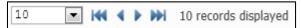

Figure 28 - Navigation arrows on a Browse screen

| Arrow     | Purpose                                |
|-----------|----------------------------------------|
| 144       | Moves to the first page of records.    |
| 4         | Moves to the previous page of records. |
| •         | Moves to the next page of records.     |
| <b>PH</b> | Moves to the last page of records.     |

Table 4 - Purpose of navigation arrows

# Viewing a Record's Details

Most records have more information than you see when the screen opens. The following sections show you how to view additional information for a record.

# Selecting a Record

Once you locate a record, you must select it before you can modify or view details for that record.

To select a record:

• Pause your mouse pointer over the record and click the record.

A dark blue background appears behind the selected record.

## **Expanding a Record**

Once you select a record, expand the record to show the areas related to that record.

To expand a record:

■ Click the arrow to the left of the record (Figure 29).

A list of headings appears. In Figure 30, a record has been expanded and a list of headings appears beneath the expanded record.

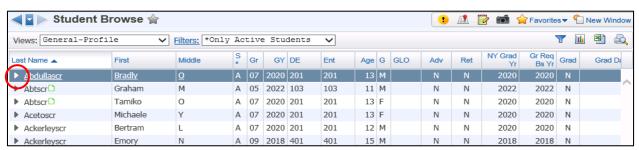

Figure 29 - A Student Management Browse screen showing a collapsed record. Clicking the arrow expands the record.

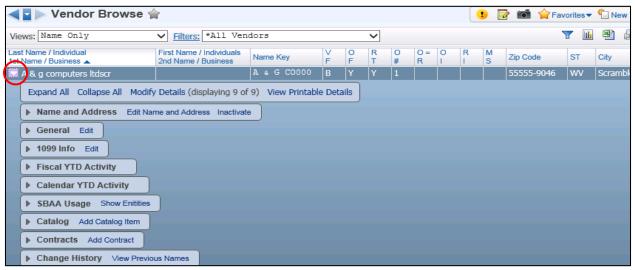

Figure 30 - A Financial Management Browse screen. A list of headings appears when you expand the record.

## **Accessing Browse Details**

Once you expand the record and can see all the headings, you can expand each heading and view details about the record. These details are called *browse details*.

Tip See "<u>Understanding Pop-up Browse Details</u>" (page 92), to learn how to turn on the option to show a record's browse details when you pause your mouse pointer over one of the record's headings.

To access browse details:

■ Click the arrow next to the record.

In Figure 31, the Employee - Name heading is expanded. The information on the screen is the detail for the selected Employee Record.

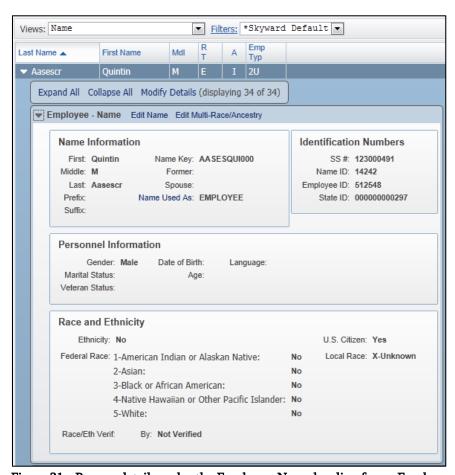

Figure 31 - Browse details under the Employee-Name heading for an Employee Record

## **Using View Options**

When you expand a record, four hyperlinks appear above the headings (Figure 32). Each hyperlink allows you to define how the records' details appear on the screen. Table 5 explains each hyperlink.

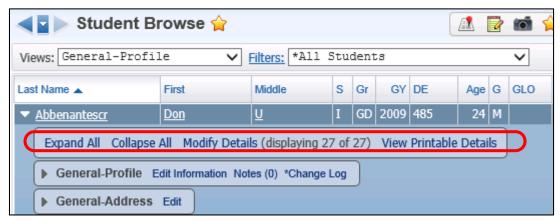

Figure 32 - View option hyperlinks for browse details

| Hyperlink                    | Purpose                                                                                                    |
|------------------------------|----------------------------------------------------------------------------------------------------|
| Expand All /<br>Collapse All | Opens and closes browse details for each heading of the selected record.                                                                                                    |
| Modify Details               | Opens a screen that lists all possible areas for the record. This screen allows you to display, hide or change the order of the headings for all the records in the Browse screen. Altering the heading view also changes which browse details you see on your Browse screen. |
| View Printable<br>Details    | Opens the Browse screen in a printer-friendly format. To print the browse, click Print This Page.                                                                                                    |

Table 5 - Description of view option hyperlinks

## Editing a Record on the Browse Screen

You can edit records directly from a Browse screen if your security level allows it. There are two ways to edit a record.

If an Edit button appears on the right side of the screen (Figure 33), you can click it to modify details about the record.

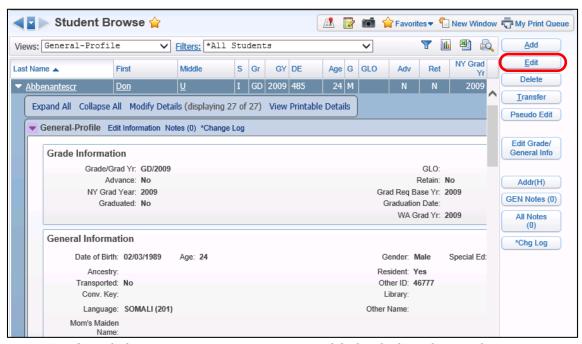

Figure 33 - If an Edit button appears, you can use it to modify details about the record

You can also click the Edit Information or Edit hyperlink next to a heading to edit the record's browse details (Figure 34). For example, if you click the Edit Information hyperlink next to the General-Profile heading, an Edit screen appears. In some cases, you may need to click the arrow next to a heading before you see the Edit Information or the Edit hyperlink.

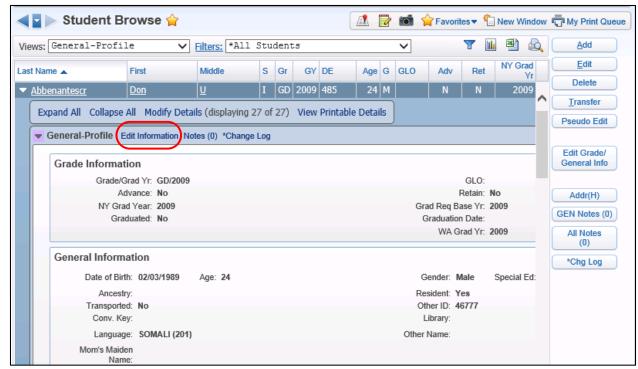

Figure 34 - An Edit Information hyperlink for the General-Profile heading on the Student Browse screen

# Sorting Records on a Browse Screen Using Column Headings

You can use any column heading on your Browse screen to sort records.

**Note** You can use column headings to sort records only if you haven't created a custom sort in the filter that is currently in use. To learn about filters, see "<u>Using Browse Views and Filters</u>" (page 42).

To sort records on a Browse screen using column headings:

Click the heading of the column you want to sort the records by.

The records automatically sort according to the heading you selected. You can sort records in descending or ascending order.

When you use a column heading to sort, an up or down arrow (caret) appears next to the heading. The up arrow means the records on the page are sorted in ascending order and the down arrow means the records are sorted in descending order. In Figure 35, the records on the Browse screen are sorted by the Account Number column in ascending order.

To change the direction of sorted records:

 Click the caret next to the column heading that the records are sorted on (Figure 35).

To undo a column sort:

• Click the Return to default sort arrow in the upper-right corner of the Browse screen (Figure 35).

**Note** The Return to default arrow appears only when a column is being used to sort.

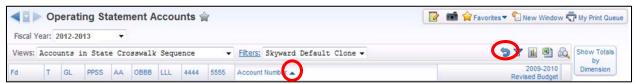

Figure 35 - The caret to the right of the Account Number column indicates that the Account Number column is being used to sort the records. The Return to default sort arrow appears in the upper-right corner.

# Working with Browse Screen Information

You can display the summary information in a Browse screen in three different formats: a chart, a spreadsheet, and a printer-friendly version. This section shows you how to use each format.

The buttons for performing these formats are located in the upper-right corner of the Browse (Figure 36).

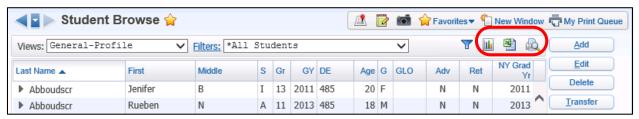

Figure 36 - Chart, spreadsheet and printer-friendly formats

## **Creating a Chart**

The Chart Options button displays Browse screen data in the form of a chart. You can choose from chart types such as a pie chart or a bar chart.

To create a chart:

- 1. Navigate to the Browse screen you want to create a chart for.
- 2. Configure the filter options to refine the records to appear in the chart. To learn more about filters, see "Configuring a Filter" (page 43).
- 3. Click Chart Options.
- 4. Click Add Chart.

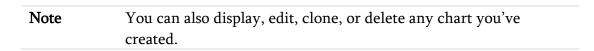

5. Configure the Create Chart screen. A preview of the chart appears in the Preview area as you configure this screen (Figure 37).

- 6. Click Save And Display Chart.
- 7. Do any of the following:
  - a. Click Print Chart or Save Chart.
  - b. To export the chart to Microsoft Excel, do the following:
    - i. Select Export to Excel (Figure 38).
    - ii. Click the data point on the chart that you want to export to Excel.
  - c. To drill down to view details of the chart, do the following:
    - i. Select Drill-down (Figure 38).
    - ii. Click the data point on the chart that you want to view in more detail.

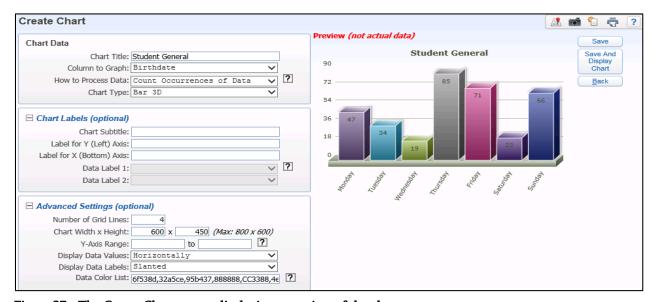

Figure 37 - The Create Chart screen displaying a preview of the chart

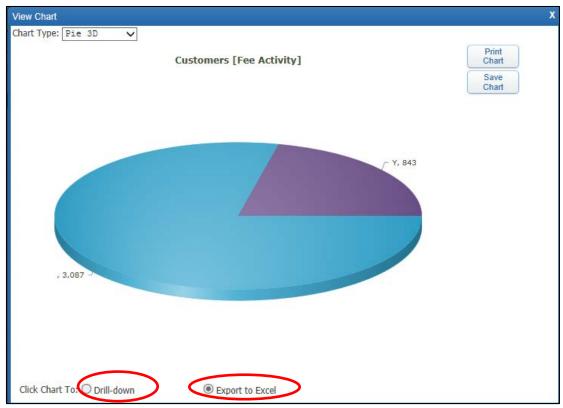

Figure 38 - Chart showing Drill-down and Export to Excel options

## **Exporting Data to a Spreadsheet**

The Export Options button exports the data from records in the Browse screen to a spreadsheet. The default spreadsheet format is defined in the Preferences area of the product. To learn more about Preferences, see "Setting Your Preferences" (page 87).

To export data to a spreadsheet:

- 1. Navigate to the Browse screen you want to export data from.
- 2. Configure the filter options to refine the records to export. To learn about filters, see "Configuring a Filter" (page 43).
- 3. Click Export Options.
- 4. Select an export option (CSV, Excel, or Open Office).
- 5. Click Export. Figure 39 shows an example of a Browse screen that has been exported to Excel.

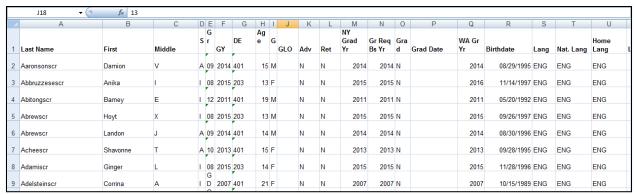

Figure 39 - Excel Spreadsheet view of the records exported from a Browse screen

# Creating a Printer-Friendly Version of Browse Data

The Create printer friendly display of this browse button displays the records on the current Browse screen in a printer-friendly format.

To create a printer-friendly version of browse data:

- 1. Navigate to the Browse screen you want to view in a printer-friendly format.
- 2. Configure the filter options to refine the records to export to a printer-friendly format. To learn about filters, see "Configuring a Filter" (page 43).
- 3. Click Create printer friendly display of this browse . The data is exported to the Print Browse Data screen (Figure 40).

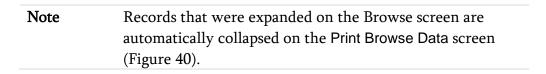

- 4. Click Hide under a column heading to remove the column from the printed view.
- 5. Click Print This Screen at the top of the screen to print the browse data.

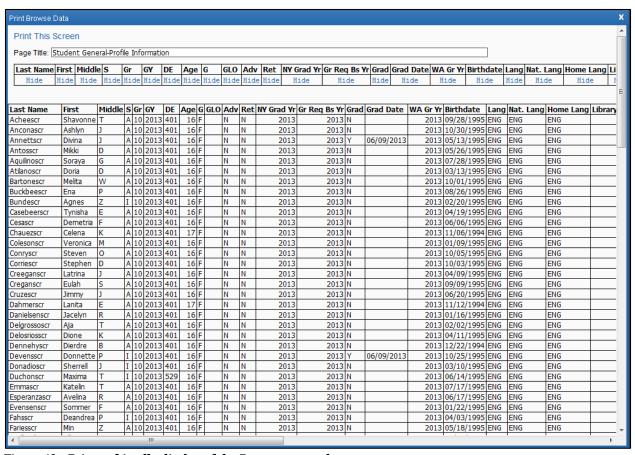

Figure 40 - Printer-friendly display of the Browse screen data

# **Using Browse Views and Filters**

Views and filters work together to determine what information you see on the Browse screen. Views determines the type of information that can be filtered. Filters determine the following:

- Which records appear on the Browse screen
- Which data elements (columns) appear for those records
- The order in which the data elements (columns) appear
- The sort order of the records in the table

For example, you can select the General-Profile view and then configure a filter to display only students who have a Student Access username that begins with the letter A.

#### Tip

Sometimes, customized browse settings and browse filters can cause your browser to load slowly. For example, a browse filter may take a long time to load if you have selected more than 500 records to display.

To remedy this, you can delete browse settings (to learn how to do this, see "<u>Changing How Many Records Appear on a Browse Screen</u>" on page 28), and you can delete individual browse filters or all browse filters (to learn how to do this "<u>Managing Slow-Loading Browse Filters</u>" on page 53).

## Selecting a View

Selecting a view allows you to control the information and options that are available for selection when you configure a filter. In addition, a view controls what type of data you see on the Browse screen.

To select a view:

 Click the arrow to the right of the Views box and select a view from the list (Figure 41).

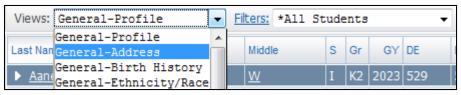

Figure 41 - Selecting a view from the Views list

**Note** Each Browse screen provides different view options. You cannot add additional view options or modify existing options.

## **Configuring a Filter**

Once you select a view, you can configure a filter to specify which records appear on the screen. There are two types of filters: pre-defined filters and custom filters.

## **Using a Pre-defined Filter**

Every screen offers pre-defined filters. A pre-defined filter has an asterisk in its title (Figure 42).

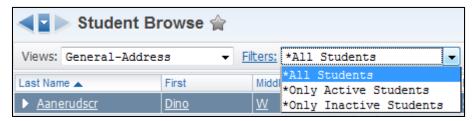

Figure 42 - Pre-defined filters appear with an asterisk before their title

To use a pre-defined filter:

- 1. Click the arrow to the right of the Filters box.
- 2. Click the name of the pre-defined filter. The filter is applied to the records in the view.

## **Creating a Custom Filter**

You can use any of the pre-defined filters to create a custom filter or you can create one from scratch.

To create a custom filter:

1. Go to a Browse screen (for example, Student Management\Families\FA\FA).

| Note | To learn how to follow this path, see "Using Paths in |
|------|-------------------------------------------------------|
|      | WSIPC Product Guides" (page 102).                     |

- 2. Select a view from the Views menu.
- 3. Click Filters.
- 4. Click Add Filter.
- 5. Configure the Modify Filter screen (Figure 43). Table 6 describes the options on this screen.
- 6. Click Save and Apply Filter.

| Note | The view you select determines the fields in the Labels column |
|------|----------------------------------------------------------------|
|      | that are available on the Modify Filter screen.                |

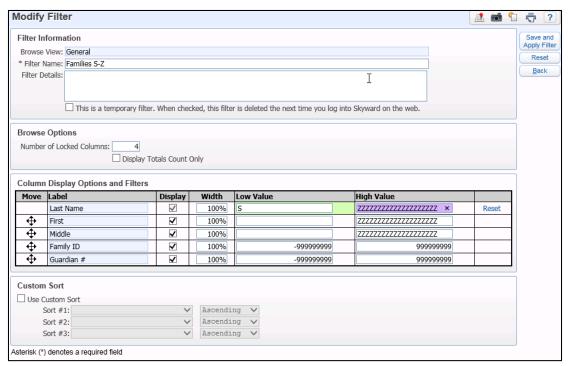

Figure 43 - Example of how to configure the Modify Filter screen

The filter you created is linked to the view you selected when you created the filter. This new filter appears only in the list of filters for that view (Figure 44).

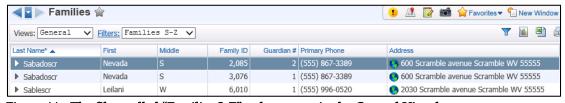

Figure 44 - The filter called "Families S-Z" only appears in the General View browse

| Option         | Description                                                                                                    |
|----------------|----------------------------------------------------------------------------------------------------|
| Browse View    | Browse View to which this filter is assigned.                                                                                                    |
| Filter Name    | Unique name for the filter. Enter something that briefly describes the parameters of the filter, such as "Active Seniors $A-M$ ."                   |
| Filter Details | Additional information to help you identify the parameters of this filter, such as "All active Seniors with a last name starting with A through M." |

| Option                       | Description                                                                                                    |
|------------------------------|----------------------------------------------------------------------------------------------------|
| This is a temporary filter   | Deletes the filter when you sign out of Skyward's School Management System.                                                                                               |
| Number of Locked<br>Columns  | Number of columns that remain locked when scrolling from left to right on the Browse screen.                                                                              |
| Display Totals Count<br>Only | Prevents any records from appearing on the Browse screen and instead displays a single line with the count of the number of records that would be included in the filter. |
| Move                         | Repositions data on the Browse screen. Click and hold the arrow button next to the Label heading you want to move, and drag the item to a new position.                   |
| Label                        | Name of the Column.                                                                                                    |
| Display                      | Displays the data element on the Browse screen.<br>Clear the Display check box to hide the data element<br>on the Browse screen.                                          |
| Width                        | Expands or contracts the column width of any data element.                                                                                                    |
| Low and High Value           | Determines which records appear on the Browse screen.                                                                                                    |
| Custom Sort                  | A custom sub-sort order for the records as they appear on the page of the Browse screen.                                                                                  |
|                              | See " <u>Using a Custom Sort</u> " below to learn more about this option.                                                                                                 |

Table 6 - Description of the options on the Modify Filter screen

## **Using a Custom Sort**

As mentioned in Table 6, a custom sort organizes records on each page independently of the remaining records in the browse table. Below is an example that illustrates how a custom sort for a filter affects the display of records as you view them on each page of the Browse screen.

#### Example:

You create a filter for Student Records with a Last Name range of "A" to "CZZZZ" (Figure 45).

| Column Display Options and Filters |                                               |          |      |   |                       |       |
|------------------------------------|-----------------------------------------------|----------|------|---|-----------------------|-------|
| Move                               | Move Label Display Width Low Value High Value |          |      |   |                       |       |
|                                    | Last Name                                     | ~        | 100% | A | CZZZZZZZZZZZZZZZZZZZZ | Reset |
| <b></b>                            | First                                         | <b>V</b> | 100% |   | 77777777777777777     |       |

Figure 45 - A filter that includes records with the Last Name between "A" and "CZZZZ" only

You add a custom sort on the filter to sort by First Name in Ascending order (Figure 46).

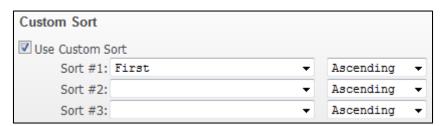

Figure 46 - Custom sort for a filter based on the First Name and in Ascending order

The record display for the Browse screen is set to 10. Each page of the Browse screen contains only 10 records. The first page of the records on the screen contains the first 10 records that occur in the alphabet span of "A" to "CZZZZ" and those 10 records are sorted by the students' first names (Figure 47).

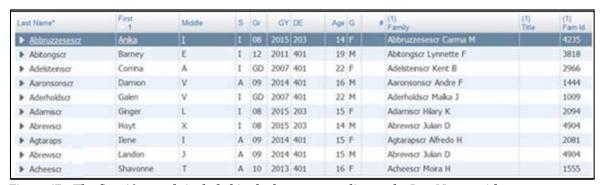

Figure 47 - The first 10 records included in the browse according to the Last Name, with a custom sort on the page by those students' First Names

You navigate to the next page. On this page the next set of 10 records, according to the Last Name alphabet span of "A" to "CZZZZ," are once again sorted by the students' First Names (Figure 48).

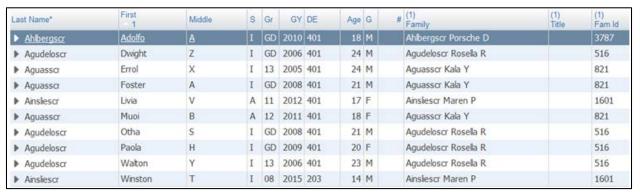

Figure 48 - The second 10 records included in the browse according to the Last Name, with a custom sort on the page by those students' First Names

## **Cloning a Filter**

If you need a new filter for a Browse View that is similar to a filter you already have, you can clone the filter and change the parameters rather than create a new filter. If you need a complex filter, cloning can save time because you can clone an elaborate filter and make minor adjustments.

#### To clone a filter:

- 1. Go to a Browse screen (for example, Student Management\Families\FA\FA).
- 2. Click Filters and select the filter that you want to clone.
- 3. Click Clone Filter (Figure 49).
- 4. Configure the Modify Filter screen.
- 5. Click Save and Apply Filter.

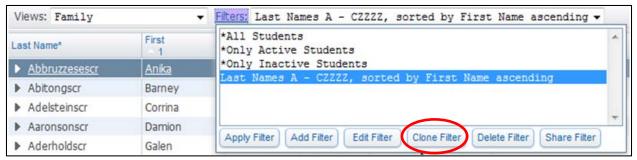

Figure 49 - Cloning a filter

## Sharing a Filter

After you create a custom filter, you can share the filter with another user or with all users. Users whom you share the filter with, can access the shared filter from the view that you shared the filter from.

#### To share a filter:

- 1. Go to a Browse screen (for example, Student Management\Families\FA\FA).
- 2. Click Filters and select the filter that you want to share.
- 3. Click Share Filter.
- 4. Do one of the following:
  - To share the filter with all users (with security to access the area that the filter is in), click All Users.

| Note | Any secured users created after the filter was originally shared with All Users do not have access |
|------|----------------------------------------------------------------------------------------------------|
|      | to the shared filter unless the shared filter's creator shares it with All Users again.            |

- To share the filter with one user, click One User and select a user.
- 5. Click Save.

When you share a filter with another user, it appears in their list of available filters and is highlighted in pink with "(shared)" next to it (Figure 50).

#### Note

If a user shares a filter with you and then deletes that filter (or if the user's account is deleted), the filter that they shared with you remains available for you to use, but it is no longer identified as "(shared)."

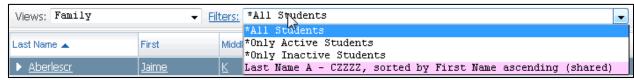

Figure 50 - The "Last Names A - CZZZZ, sorted by First Name ascending" filter is highlighted in pink because it is a shared filter.

## **Deleting a Filter**

You may want to delete filters when they are no longer needed. You can also delete filters that have been shared with you. Filters with an asterisk next to their name cannot be deleted.

#### Note

When you delete a filter that was shared with you, the filter is removed from your list only. The original filter is not deleted from the sharing user's list of filters.

When you delete a filter that you have shared, the filter is not deleted from the filter list of users that you have shared it with.

#### To delete a filter:

- 1. Go to a Browse screen (for example, Student Management\Families\FA\FA).
- 2. Click Filters and select the filter that you want to delete.
- 3. Click Delete Filter. The following message appears:

"Are you sure you wish to delete this filter?"

4. Click Delete Filter.

## **Using Quick Filters**

You can also create a Quick Filter to select records that appear on the Browse screen. After you apply a Quick Filter it remains in effect on that screen until you delete it, reset it or select a different filter from the Filters box.

#### **Adding a Quick Filter**

Quick Filters let you filter the browse data by any column on the Browse screen.

To add a Quick Filter:

- 1. Go to a Browse screen (for example, Student Management\Families\FA\FA).
- 2. Click Quick Filter (Figure 51).
- 3. Enter low and high values in the boxes below a column heading to limit the data that appears in that column. Do this for all columns for which you want to limit data.
- 4. (Optional) Click a column heading to sort by that column.
- 5. Click Apply Filter. An asterisk appears next to the column headings that you configured in Step 3.

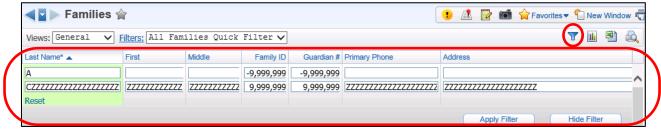

Figure 51 - The Quick Filter button opens the Quick Filter configuration options

#### Resetting a Quick Filter

You can reset a Quick Filter by resetting the configured columns.

To reset a Quick Filter:

- 1. Go to the Browse screen that contains the Quick Filter you want to reset.
- 2. Click Quick Filter.
- 3. Columns that the Quick Filter is filtering on are highlighted in green. Click Reset below each column to remove the filter from that column (Figure 52).

**Tip** Scroll all the way to the right to make sure you reset all columns.

4. Click Apply Filter.

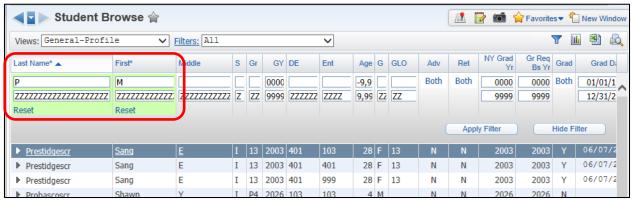

Figure 52 - Columns that the Quick Filter is filtering on are highlighted in green. The Reset button below each column resets the filter for that column.

## **Managing Slow-Loading Browse Filters**

Sometimes, browse filters and customized browse settings can cause your browser to load slowly. For example, a filter may take a long time to load if you have selected more than 500 records to display.

To manage slow-loading browse filters:

- 1. Click Account in the upper-right corner of the screen.
- 2. Click Browse Filters. The Slow-Loading Browse Filters screen appears.

| Note | The Load Time column shows you how many seconds each |
|------|------------------------------------------------------|
|      | filter takes to load.                                |

- 3. Expand one of the filters.
- 4. Do one of the following:
  - To remove customized browse settings from the Browse screen, expand the My Browse Settings area and click Delete Settings for this Browse.
  - To remove all filters from the Browse screen, expand the My Browse Filters area and click Delete All Filters.
  - To remove one filter from the Browse screen, expand the My Browse Filters area and click Delete for a single filter listed.
- 5. Click Back to close the Slow Loading Browse Filters screen.

# **Using Profile Screens**

Profile screens (Figure 53) are available in Financial Management, Human Resources, and Student Management. On a Profile screen, you can view and edit record details using tabs, not headings, as you would on the Browse screen.

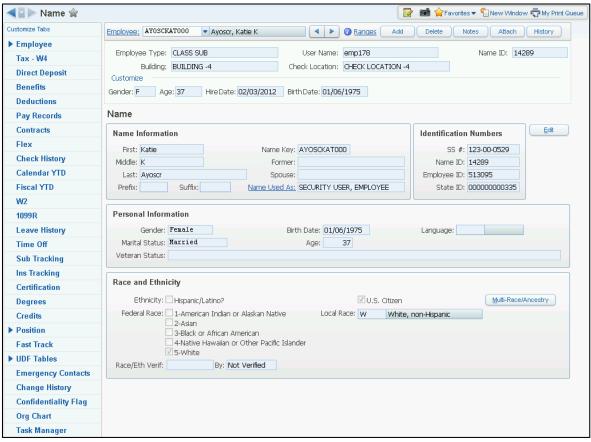

Figure 53 - Employee Profile screen in the Human Resources product line

Profile screens are available in several product areas. Though each product area has different information on its Profile screen, the general look and feel of Profile screens is the same. To learn how to navigate to Profile screens, see "Navigating in Skyward's School Management System" (page 17).

#### Note

Your security level may not give you to access the areas shown in this example. This example is intended to show you how to access a Profile screen.

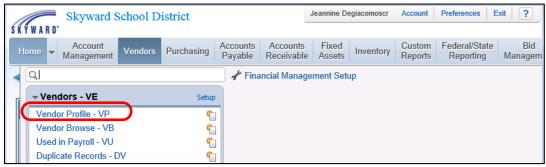

Figure 54 - The Vendor Profile is found in the Financial Management product line

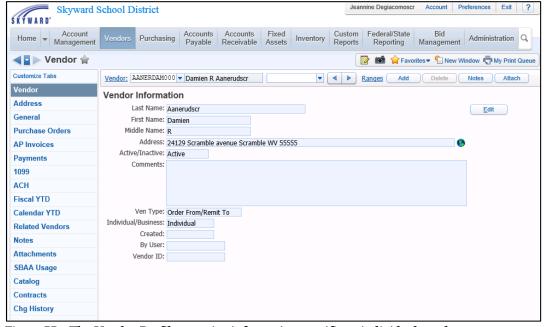

Figure 55 - The Vendor Profile contains information specific to individual vendors

Profile screens organize information using a row of tabs on the left side of the screen. Your security level determines which tabs appear. You can change the order of the tabs and remove tabs from the screen if you do not use them.

To customize the display of tabs on a Profile screen:

1. Go to the Profile screen you want to customize (such as Student Management\Students\ST\PR).

## **Using Profile Screens**

| Note | To learn how to follow this path, see "Using Paths in |
|------|-------------------------------------------------------|
|      | WSIPC Product Guides" (page 102).                     |

- 2. Click Customize Tabs.
- 3. Configure the Customize Tabs screen.
- 4. Click Save.

Tip Click Reset to remove all customizations that you have applied.

Profile screens show nearly the same information as the Browse screen. For example, compare the headings on a Student Browse screen with the tabs on a Student Profile screen (Figure 56).

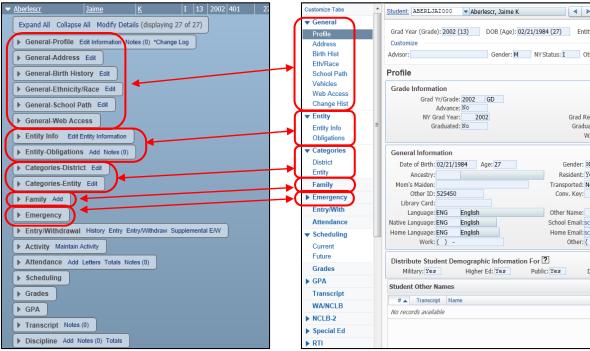

Figure 56 - Headings on the Student Browse screen (on the left) compared to the tabs on the Student Profile screen (on the right)

# Understanding Common Screen Features

Figure 57 is a typical Edit screen in Skyward's School Management System. The fields on an Edit screen are most commonly represented by text boxes, check boxes, radio buttons, or menus. These features are described below.

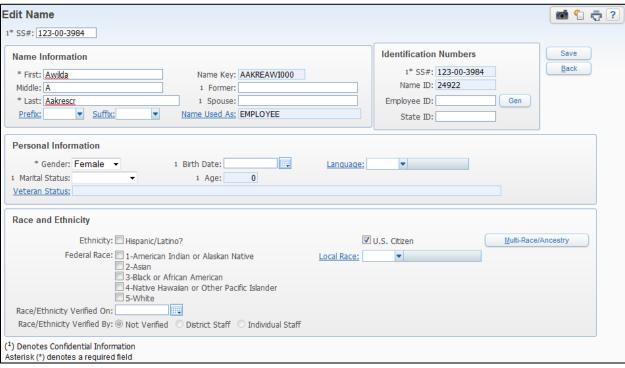

Figure 57 - An Edit screen in Employee Profile

### Field Names with an Asterisk

An asterisk next to a field name indicates that data is required for that field. For example, First (name), Last (name), and Gender are all required data elements for the Edit screen shown in Figure 57 (page 58). You cannot save the screen without filling in the required information. Fields without an asterisk, such as Employee ID and Birth Date, are not required data elements and can therefore be left empty.

## Field Names That Are Underlined

If a field name is underlined, a list of selections is associated with that field. For example, in Figure 57 (page 58), Prefix, Suffix and Language all have associated selections. If you click an underlined field name, a screen appears showing selections for that field. Figure 58 shows the Language Codes screen which appears when you click the Language field name.

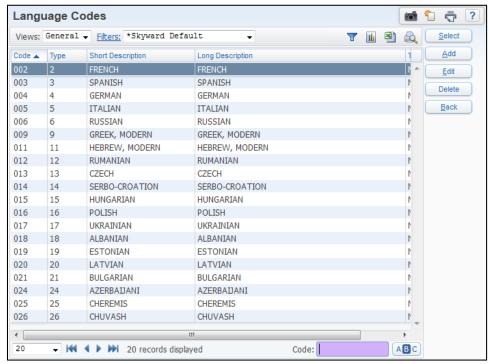

Figure 58 - The Language Codes screen appears when you click the Language field on the Edit Name screen

If the box for an underlined field is empty, you can click the arrow to see a menu of possible selections for a field. In Figure 59, the arrow to the right of the Language field has been clicked rather than the Language field name itself.

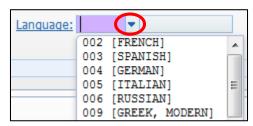

Figure 59 - The Language menu list

## **Finding Table and Field Names**

You can see table and field name information for almost any field that appears on an Edit screen. To do so, use your mouse to click in the field's entry box and press the ALT and F2 keys simultaneously on your keyboard. When you do this, a screen opens showing the table name and field name separated by a period (Figure 60). This information is helpful if you create Crystal Reports.

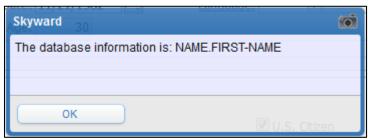

Figure 60 - Table and Field Name for a data element

# **Using the Toolbar Menu**

The toolbar menu (Figure 61) appears at the top of many screens in Skyward's School Management System.

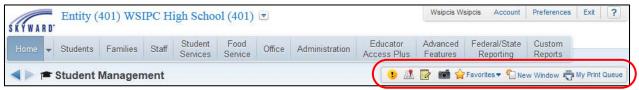

Figure 61 - Toolbar Menu

Your location in the software and your Preferences settings determine which items appear in the toolbar. For example, the Student Locator does not appear in the toolbar menu if you are currently in the Financial Management system. The items that appear in the toolbar are described below.

## Alert

The Alert button may appear at the top of your Home screen as a button on your toolbar. The Alert button appears if something needs your approval such as online registration verifications or employee time-off requests. This button is available only for users who have permission to authorize the entry of this kind of information.

## **Student Locator**

The Student Locator button on the toolbar is available only to Student Management users. It is not found in either the Human Resources or Financial Management areas of the software. When you click Student Locator, enter the student's name in the Student box to locate a student. Once you enter the student's name into Student Locator, a screen appears containing that student's demographic and scheduling information. This allows you to determine a student's location (according to their schedule) without navigating away from the area you're in.

## **Notes**

You can use the Notes button to add a note that is specific to the area you're in when you add the note. Because these notes can be shared with all users in the district, notes can help provide procedural information to people who access a specific area.

For example, a Health administrator can add a note about a business practice users should follow when performing a specific task and then make the note available to all users. If the Notes button is followed by a number in parentheses (1), that number of notes already exists for that area.

In some cases, a note may contain sensitive information that should not be shared within the district. Use the Protect Note option to protect a note from being viewed, edited, or deleted. Only the person who adds the protected note can view it. The Notes screen (Figure 62) shows a note that is protected and therefore cannot be edited or deleted. The Y in the Protected (P) column indicates that this is a protected note.

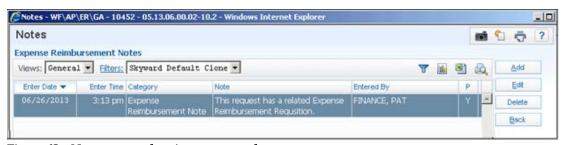

Figure 62 - Notes screen showing a protected note

## Capture Screen

You can use the Capture Screen button to take a screen shot of the information on your screen. This screen shot is sent to the Print Queue and is saved as a PDF.

## **Favorites**

The Favorites option lets you bookmark areas of the software so that you can get to another area with a single click. Filters and views are not included as part of the Favorites bookmark. When you use a Favorites bookmark to go to an area of the product, the screen displays the view and filter that you used the last time you visited that screen. It does not display the view and filter that you used when you saved the screen as a Favorite in the first place.

#### Example

You create a filter that includes only 12th grade students. You save the Student Browse screen as a Favorite and then change the filter to show only 11th graders. The next time you use this Favorites bookmark to go to Student Browse, you see the list of only 11th graders. This is because the Favorites bookmark does not include the filter as part of the bookmark.

You can add an area to your Favorites using the Favorites button or Star button. Both ways are described below.

## Using the Favorites Button to Add a Favorite

You can use the Favorites button to quickly add an item to your Favorites. When you use the Favorites button, you choose the name for the Favorite.

To use the Favorites button to add a Favorite:

- 1. Navigate to the screen you want to mark as a Favorite.

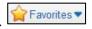

3. Click the Add [name of the Area] To Favorites menu item that appears in the list (Figure 63).

Tip To edit or update your Favorites later, click Edit Favorites below the Add [name of the Area] To Favorites menu item.

- 4. In the Description box, type a name for this Favorite.
- Click Save.

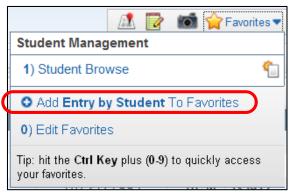

Figure 63 - Adding a Favorite to the Favorites menu

### Using the Star Button to Add a Favorite

You can use the Star button to quickly add an item to your Favorites. When you use the Star button, you are not prompted to type a name for the Favorite. The name is created automatically.

To use the Star button to add a Favorite:

- 1. Navigate to the screen you want to mark as a Favorite.
- 2. Click the gray Star button next to the name of the module. The Star button turns yellow to indicate that the module has been added to your Favorites. Figure 64 shows an example of the yellow Star button.

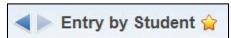

Figure 64 - The Star button is yellow when a module is in your Favorites

## Navigating to a Favorite

Regardless of how you added a favorite (using the Favorites button or the Start button), you navigate to your favorites using the same methods.

To quickly navigate to an area you've stored in Favorites:

- 1. Click Favorites on the toolbar.
- 2. Do one of the following:
  - To open the Favorite on the current screen, click the menu item for the Favorite you want to navigate to (Figure 65).
  - To open the Favorite in a new window, click the Open in a New Window button next to the Favorite you want to navigate to (Figure 65).
- **Tip**Use the shortcut keys you configured in Preferences to access Favorites. To learn how to configure shortcut keys in Preferences, see "Setting Your Preferences" (page 87).

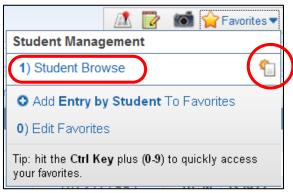

Figure 65 – The Favorite menu with a Favorite menu item and the Open in a New Window button highlighted

## **Creating a New Window**

The New Window button opens a duplicate screen of the screen you're viewing. You can then navigate to a different area of the software using the new screen. This allows you to work in two different areas simultaneously. You can do this anywhere in the software where you see this button.

| Example | To view a student's Attendance Records while entering discipline information, click New Window to open a separate screen.                                                                                                    |
|---------|----------------------------------------------------------------------------------------------------|
| Tip     | You can open a module in a new window. For example, you may need to compare records that are in two different modules and you need to see them at the same time. This can be done easily when you click the button (Figure 65). |

## **My Print Queue**

The My Print Queue screen shows reports you've recently run and the status of each report. When you run a report, it has a Queued status, then it changes to a Running status, and when it is done it changes to a Completed status. If a report fails before it's done, an Error status appears (Figure 66). Table 7 describes the buttons on the Print Queue screen.

District settings typically determine how long a report remains in the Print Queue area. The statement "Records above are automatically deleted after X days" appears in the lower-left corner of the My Print Queue screen (Figure 66) and shows the number of days reports may be accessible in your Print Queue.

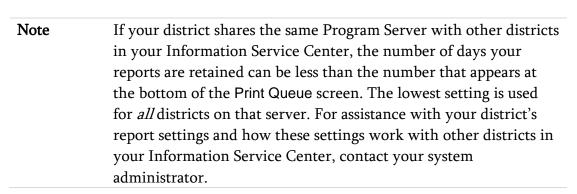

While you can use the Print Queue to see a report you've run, you may also use it to schedule, monitor, and save reports if you have the necessary security levels. To learn more about the functions available from the Print Queue screen, see Table 7.

**Tip** To quickly navigate to My Print Queue from any area:

Click the button (Figure 66).

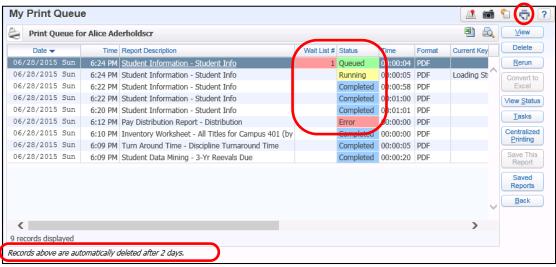

Figure 66 - The Print Queue containing reports in various statuses. The number of days reports may remain in the Print Queue is listed at the bottom of the screen.

| Button           | Function                                                                                                    |
|------------------|----------------------------------------------------------------------------------------------------|
| View             | Opens the report in PDF format.                                                                                                    |
| Delete           | Permanently deletes the report from the Print Queue.                                                                                                    |
| Rerun            | Reruns the report with the same parameters you set when you originally generated the report.                                                                                                    |
| Convert to Excel | Opens the report in a spreadsheet. You can select a Simple Dump (exports the data as it appears on the report) or an Advanced Dump (exports the data by merging associated data into one line) and choose from these formats:  CSV/Microsoft Office 2000  Microsoft Office 2002+  Microsoft Office 2007+ (xlsx) |

| Button                  | Function                                                                                                    |
|-------------------------|----------------------------------------------------------------------------------------------------|
|                         | ■ Open Office                                                                                                    |
| View Status             | Shows the run status of the report.                                                                                                    |
| Tasks                   | Opens the Tasks screen which allows you to schedule or monitor a task. To learn about scheduling or monitoring tasks, see "Scheduling and Monitoring Tasks" directly below this table.                                                                                      |
| Centralized<br>Printing | Opens the Centralized Printing screen which allows you to select printer options and add a report to the centralized print queue if you have the necessary security level.  Note: This option is only available if your district is configured to use Centralized Printing. |
| Save this Report        | Saves the report in your My Saved Reports folder.  Note: This option is only available if you select a completed report in My Print Queue.                                                                                                    |
| Saved Reports           | Allows you to view, copy, and edit your saved reports. You can also configure the folders where you save your reports.                                                                                                    |

Table 7 - Description of buttons on the Print Queue screen

#### **Scheduling and Monitoring Tasks**

When you click the Tasks button on the My Print Queue screen, the Tasks screen opens. From the Tasks screen, you can schedule and monitor tasks. Table 8 describes the options on the Tasks screen.

| Note | You must have the appropriate security level to schedule tasks.    |
|------|--------------------------------------------------------------------|
|      | Consult with your district's security administrator if you need to |
|      | access Tasks.                                                      |

| Button           | Function                                                                                                    |
|------------------|----------------------------------------------------------------------------------------------------|
| Schedule This    | Opens the Scheduled Task Maintenance screen where you define a report's schedule parameters (Figure 67). A Scheduled Task defines when a report runs (days of the week, weeks of the month, months of the year) and for what period of time a report runs (beginning and ending date). Scheduled Tasks run only once for the selected time period.                                                                                   |
| Scheduled Tasks  | Opens the Scheduled Tasks screen where you can modify the parameters of any Scheduled Task you've defined.                                                                                                    |
| Monitor This     | Opens the Monitoring Task Maintenance screen where you define the report's monitoring parameters (Figure 68). A Monitored Task defines when a report runs (days of the week, weeks of the month, months of the year), for what period of time a report runs (beginning and ending date), and how often (in minutes) a report automatically runs. Unlike Scheduled Tasks, a Monitored Task can run several times during a single day. |
| Monitoring Tasks | Opens the Monitoring Tasks screen where you can modify<br>the parameters of any Monitored Task you're previously<br>defined.                                                                                                    |

Table 8 - Descriptions of the options on the Tasks screen

| Task Description: Student Data Mining - 3-Yr Reevals Due  Task cannot be synchronized because there is no associated template.  *Start Date:  06/28/2015   Sunday                                                                                                    | ask Information                                                                                                    |                                                                                          |                                                                                                    |            | Sa  |
|----------------------------------------------------------------------------------------------------|----------------------------------------------------------------------------------------------------|------------------------------------------------------------------------------------------|----------------------------------------------------------------------------------------------------|------------|-----|
| * Start Date: 06/28/2015 Sunday * End Date: 12/31/2999 Tuesday  * Start Time: 02:00 AM  * End Date: 12/31/2999 Tuesday  * Start Time: 02:00 AM  * Start Time: 02:00 AM  * Star | Task Status:                                                                                                    |                                                                                          | Entity: 401                                                                                                    |            | Bad |
| * Start Date: 06/28/2015 Sunday * Start Time: 02:00 AM  * End Date: 12/31/2999 Tuesday  * Start Time: 02:00 AM  * Start Time: 02:00 AM  * Start Time:  | Task Description:                                                                                                    | Student Data Mining - 3-Yr Reeva                                                         | -                                                                                                    |            |     |
| * Start Date: 06/28/2015 Sunday * End Date: 12/31/2999 Tuesday  * Start Time: 02:00 AM  * End Date: 12/31/2999 Tuesday  * Start Time: 02:00 AM  * Start Time: 02:00 AM  * Star |                                                                                                    |                                                                                          |                                                                                                    |            |     |
| * End Date: 12/31/2999                                                                                                    |                                                                                                    | Task cannot be synchronized bec                                                          | ause there is no associated ten                                                                                                    | nplate. ?  |     |
| Day(s) of the week  Mon  Tue  Wed  Thur  Sat  Sun  Meek(s) of the month (1-6)  First  Second  Third  Fourth  Sixth  Month(s) of the year  January  February  March  April  May  June  July  August  September  October  November  December  Additional Export Options  Spreadsheet Format: User Preference  Preadsheet Format will only apply to reports that produce spreadsheets  Email Results To:  Export Location:  Test Export Location  Test Export Location  Remove                                                                                                    | * Start Date:                                                                                                    | 06/28/2015 Sunday                                                                        | * Start Time: 02:00                                                                                                    | ) AM       |     |
| ## First                                                                                                    | * End Date:                                                                                                    | 12/31/2999 <b>Tuesday</b>                                                                |                                                                                                    |            |     |
| First                                                                                                    | ay(s) of the wee                                                                                                    | ek                                                                                       |                                                                                                    |            |     |
| Month(s) of the year  I January    February    March                                                                                                    | ☑ Mon ☑ Tue ⊡                                                                                                    | ☑ Wed ☑ Thur ☑ Fri ☑ Sat                                                                 | ± ✓ Sun                                                                                                    |            |     |
| Spreadsheet Format will only apply to reports that produce spreadsheets  Email Results To:  Export Location:  Test Export Location  Test Export Location  Test Export Location  Test Export Location  Add to Notifications widget in SkyPort when completed.  User Selection:  Selected Names:  Remove                                                                                                    | Week(s) of the                                                                                                    | month (1-6)                                                                              | ~                                                                                                    |            |     |
| I January                                                                                                    | ☑ First ☑ Second                                                                                                    | Third 🗹 Fourth 🗹 Fifth                                                                   | <b>✓</b> Sixth                                                                                                    |            |     |
| I January                                                                                                    |                                                                                                    |                                                                                          |                                                                                                    |            |     |
| July August September October November December  Additional Export Options  Spreadsheet Format: User Preference Spreadsheet Format will only apply to reports that produce spreadsheets  Email Results To:  Export Location:  Test Export Location  Test Export Location  Add  Selected Names:  Remove                                                                                                    | lonth(s) of the y                                                                                                    | ear                                                                                      |                                                                                                    |            |     |
| July August September October November December  Additional Export Options  Spreadsheet Format: User Preference Spreadsheet Format will only apply to reports that produce spreadsheets  Email Results To:  Export Location:  Test Export Location  Test Export Location  Add  Selected Names:  Remove                                                                                                    |                                                                                                    |                                                                                          |                                                                                                    |            |     |
| Spreadsheet Format: User Preference  Spreadsheet Format will only apply to reports that produce spreadsheets  Email Results To:  Export Location:  Test Export Location  Task Manager  Add to Notifications widget in SkyPort when completed.  User Selection:  Selected Names:  Remove                                                                                                    | 🖊 January 🗹 Febr                                                                                                    | uary 🗹 March 🖸 April                                                                     | ✓ May ✓ June                                                                                                    |            |     |
| Spreadsheet Format: User Preference  Spreadsheet Format will only apply to reports that produce spreadsheets  Email Results To:  Export Location:  Test Export Location  Task Manager  Add to Notifications widget in SkyPort when completed.  User Selection:  Selected Names:  Remove                                                                                                    |                                                                                                    |                                                                                          |                                                                                                    |            |     |
| Spreadsheet Format: User Preference Spreadsheet Format will only apply to reports that produce spreadsheets  Email Results To:  Export Location:  Test Export Location  Test Export Location  Test Export When completed.  User Selection:  Selected Names:                                                                                                    |                                                                                                    |                                                                                          |                                                                                                    |            |     |
| Spreadsheet Format will only apply to reports that produce spreadsheets  Email Results To:  Export Location:  Test Export Location  Test Export Location  Test Export Location  Test Export Location  Add to Notifications widget in SkyPort when completed.  User Selection:  Selected Names:                                                                                                    | <b>Z</b> July                                                                                                    | ust September October                                                                    |                                                                                                    |            |     |
| Test Export Location  Test Export Location  Task Manager  Add to Notifications widget in SkyPort when completed.  User Selection:  Selected Names:  Remove                                                                                                    | ☑ July ☑ Augu                                                                                                    | ust September October  t Options                                                         | ✓ November ✓ December                                                                                                    |            |     |
| Test Export Location  Task Manager  Add to Notifications widget in SkyPort when completed.  User Selection:  Selected Names:  Remove                                                                                                    | ☑ July ☑ Augu                                                                                                    | st                                                                                       | ✓ November ✓ December ✓?                                                                                                    | sheets     |     |
| Task Manager  Add to Notifications widget in SkyPort when completed.  User Selection:  Selected Names:  Remove                                                                                                    | July Augu                                                                                                    | t Options  User Preference Spreadsheet Format will only app                              | ✓ November ✓ December ✓?                                                                                                    | sheets     |     |
| Task Manager  Add to Notifications widget in SkyPort when completed.  User Selection:  Selected Names:  Remove                                                                                                    | Additional Expor                                                                                                    | t Options  at: User Preference Spreadsheet Format will only app                          | ✓ November ✓ December ✓?                                                                                                    | ]          |     |
| Add to Notifications widget in SkyPort when completed.  User Selection:  Selected Names:  Remove                                                                                                    | Additional Expor                                                                                                    | t Options  at: User Preference Spreadsheet Format will only app                          | November December  Placember  Placember  Placember                                                                                                    | ]          |     |
| Add to Notifications widget in SkyPort when completed.  User Selection:  Selected Names:  Remove                                                                                                    | ☑ July ☑ Augu  Additional Expor  Spreadsheet Forma  Email Results T                                                                    | t Options  at: User Preference Spreadsheet Format will only app                          | November December  Placember  Placember  Placember                                                                                                    | ]          |     |
| User Selection:   ✓ Add  Remove                                                                                                    | Additional Export Spreadsheet Form Email Results T Export Location                                                                     | t Options  at: User Preference Spreadsheet Format will only app                          | November December  Placember  Placember  Placember                                                                                                    | ]          |     |
| Selected Names:                                                                                                    | Additional Export Spreadsheet Form Email Results T Export Location                                                                     | t Options  at: User Preference Spreadsheet Format will only app  o: Test Export Location | November December  Place   Place   Pla | ]          |     |
| Remove                                                                                                    | Additional Export Spreadsheet Form Email Results T Export Location  ask Manager  Add to Notification                                   | t Options  at: User Preference Spreadsheet Format will only app  o: Test Export Location | November December  Place   Place   Pla | 7          |     |
| Remove All                                                                                                    | July Augustantian Additional Export Spreadsheet Forma Email Results T Export Location  ask Manager Add to Notification User Selection: | t Options  at: User Preference Spreadsheet Format will only app  o: Test Export Location | November December  Place   Place   Pla | 7          |     |
|                                                                                                    | July Augustantian Additional Export Spreadsheet Forma Email Results T Export Location  ask Manager Add to Notification User Selection: | t Options  at: User Preference Spreadsheet Format will only app  o: Test Export Location | November December  Place   Place   Pla | ] ? Add    |     |
|                                                                                                    | July Augustantian Additional Export Spreadsheet Forma Email Results T Export Location  ask Manager Add to Notification User Selection: | t Options  at: User Preference Spreadsheet Format will only app  o: Test Export Location | November December  Place   Place   Pla | Add Remove |     |
|                                                                                                    | July Augustantian Additional Export Spreadsheet Forma Email Results T Export Location  ask Manager Add to Notification User Selection: | t Options  at: User Preference Spreadsheet Format will only app  o: Test Export Location | November December  Place   Place   Pla | Add Remove |     |
|                                                                                                    | July Augustantian Additional Export Spreadsheet Forma Email Results T Export Location  ask Manager Add to Notification User Selection: | t Options  at: User Preference Spreadsheet Format will only app  o: Test Export Location | November December  Place   Place   Pla | Add Remove |     |
|                                                                                                    | Additional Expores Spreadsheet Forma Email Results T Export Location  ask Manager Add to Notification User Selection:                  | t Options  at: User Preference Spreadsheet Format will only app  o: Test Export Location | November December  Place   Place   Pla | Add Remove |     |
|                                                                                                    | Additional Export Spreadsheet Form Email Results T Export Location  [ask Manager Add to Notification User Selection:                   | t Options  at: User Preference Spreadsheet Format will only app  o: Test Export Location | November December  Place   Place   Pla | Add Remove |     |

Figure 67 - Scheduled Task Maintenance screen

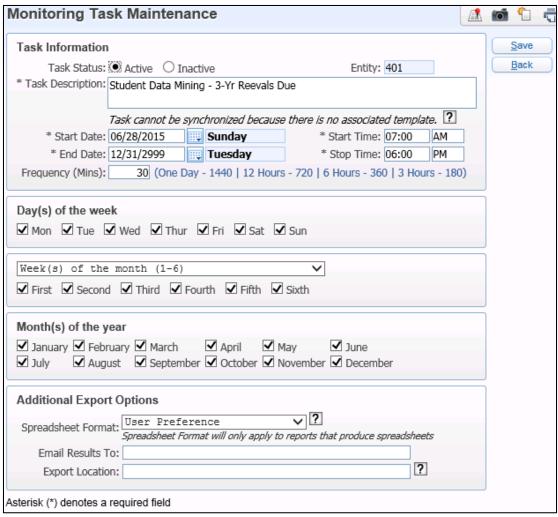

Figure 68 - Monitoring Task Maintenance screen

#### **Managing Tasks**

After you create a Scheduled Task and Monitored Task, you can edit, delete and view the task from your Print Queue. If you don't want to wait for the task to run based on the configured schedule, select the task and click Run Now (Figure 69).

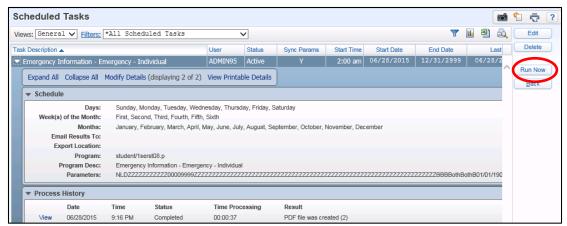

Figure 69 - You can click Run Now to immediately run a report

#### Scheduling a Report to Run Daily or Several Times a Day

In the Day(s) of the week, Week(s) of the month (1-6), and Month(s) of the year areas, select all the check boxes to have the print job run daily. If you want a report to run several times in a day, create several Scheduled Tasks with different start times.

#### Restrictions for Scheduled Tasks

Scheduled Tasks should run between 4:30 AM and 10:30 PM to avoid conflicts with nightly server maintenance.

#### **Working with Saved Reports**

After you run a report, you can save it to your district's Program Server. This is an especially helpful option because the report is retained on the server until it is deleted. Saving a report ensures that a report is accessible after it can no longer be opened from My Print Queue.

#### Saving a Report

Once you run a report, you can save an electronic copy to a designated folder on the Save this Report screen (Figure 70).

#### To save a report:

- 1. Go to My Print Queue.
- 2. Locate and select the desired report.

Note If the report is no longer available on the Program Server, the following message appears: "Unable to print queue file." Click OK. You must run the report again in order to save it.

- 3. Click Save This Report.
- 4. Configure the Save this Report screen (Figure 70). Table 9 describes the options on this screen.
- 5. Click Save.

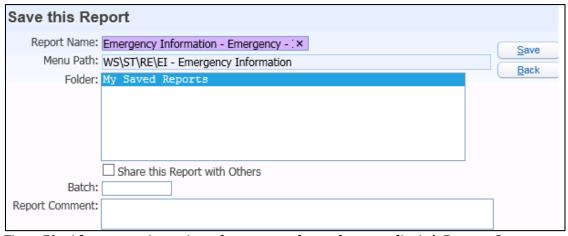

Figure 70 - After a report is run, it can be permanently saved on your district's Program Sever

| Option                        | Description                                                                                                    |
|-------------------------------|----------------------------------------------------------------------------------------------------|
| Report Name                   | Name of the saved report. You can edit the report's name.                                                                                          |
| Menu Path                     | Navigation path of the saved report. You can't edit this field.                                                                                    |
| Folder                        | Name of the root or sub-folder that the saved report is stored in.  Note: My Saved Reports is the root folder and it cannot be deleted or renamed. |
| Share this Report with Others | Makes the saved report accessible to other Secured Users.                                                                                          |
| Batch                         | Washington State does not use this option.                                                                                                    |
| Report Comment                | Allows you to notate additional information regarding the saved report.                                                                            |

Table 9 - Description of options on the Save this Report screen

#### **Selecting and Managing a Report**

Once you save a report, you can select it from the My Saved Reports screen (Figure 71). If another Secured User has shared a saved report, you can also select the report if you have the necessary security access. You can view, copy, edit, and delete saved reports. You can also share saved reports and maintain folders for saved reports

| Note | If your security access to a report template's menu path is deleted  |
|------|----------------------------------------------------------------------|
|      | after you save a report, you will no longer be able to access the    |
|      | report. For assistance in accessing a saved report that is no longer |
|      | accessible, contact your security administrator.                     |
|      |                                                                      |

To select and manage a report:

- 1. Go to My Print Queue.
- 2. Click Saved Reports.

- 3. In the Saved Reports to Show area, do one of the following to select a report:
  - To select a saved report that you have run from the list, click My Saved Reports.
  - To select a saved report by a menu path that you have security access to, click Reports by Menu Path. Type the menu path in the Menu Path box, and then click Refresh.

Note If you don't have security access to the menu path, the following message appears: "You do not have security access to this menu path." Click Refresh.

- To select a saved report created by another Secured User, click Reports by User. Type the user's alpha key in the User Alphakey box, and then click Refresh.
- 4. To manage the selected report, use the other options on the My Saved Reports screen as desired (Figure 71). Table 10 describes the options on this screen.

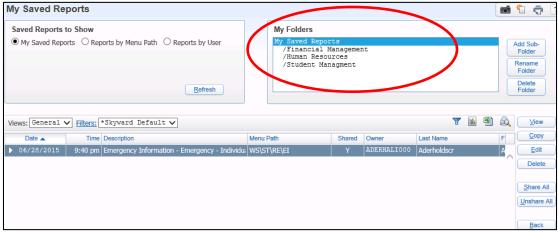

Figure 71 - Example of how you can add sub-folders to the root folder to organize your saved reports

| AREA                 | PURPOSE OF AREA                                                                                                    |
|----------------------|----------------------------------------------------------------------------------------------------|
| My Saved Reports     | Determines how saved reports are accessed.                                                                                                    |
| Options in This Area | Description of Options                                                                                                    |
| My Saved Reports     | Allows you to access your saved report from the root or sub-folder. <b>Tip</b> : When you save a report, the default folder is the root folder, <i>My Saved Reports</i> . You can add sub-folders to help organize your reports.                                                               |
| Reports by Menu Path | Allows you to access a saved report using the navigation menu path. When you select this option, the My Folders is not accessible. To learn about navigation menu paths, see " <u>Using Paths in WSIPC Product Guides</u> " (page 102).  Note: You can only access saved reports that you have |
|                      | security access to. The following message appears if you don't have security to the menu path: "You do not have security access to this menu path."                                                                                                    |
| Reports by User      | Allows you to access reports saved by another Secured User if they have configured the Share this Report with Others option.                                                                                                    |
|                      | <b>Note</b> : System-Wide Users have access to all secured user's saved reports.                                                                                                    |
| Refresh              | Updates the report list after you select and configure<br>Reports using the by Menu Path and Reports by User<br>options.                                                                                                    |

| AREA                  | PURPOSE OF AREA                                                                                                  |
|-----------------------|----------------------------------------------------------------------------------------------------|
| My Folders            | Determines how saved reports are saved to the root folder or to sub-folders.                                     |
| Options in This Area  | Description of Options                                                                                           |
| Add-Sub Folder        | Adds a sub-folder to the My Folders area.                                                                        |
| Rename Folder         | Edits the name of a sub-folder you created.                                                                      |
| Delete Folder         | Deletes a sub-folder you created.                                                                                |
| AREA                  | PURPOSE OF AREA                                                                                                  |
| Saved Reports Buttons | Determines how saved reports are managed.                                                                        |
| Options in This Area  | Descriptions of Options                                                                                          |
| View                  | Opens a saved report.                                                                                            |
| Сору                  | Copies a saved report to another folder.                                                                         |
| Edit                  | Opens the Edit Report screen where you can modify saved report options.                                          |
| Luit                  | <b>Note</b> : You cannot edit another user's saved report options unless you are a user with System Wide Access. |
|                       | Removes your saved report from the stored folder.                                                                |
| Delete                | <b>Note</b> : You cannot remove another user's saved report unless you are a user with System Wide Access.       |
| Share All             | Shares all of your saved reports with other Secured Users.                                                       |
| Unshare All           | Makes your saved reports inaccessible by other Secured Users.                                                    |

Table 10 - Description of options on the My Saved Report screen

## **Running Reports**

There are two type of reports in the Skyward's School Management System: canned reports and user-created reports. Canned reports are those created by Skyward and user-created reports are those you or another user in your district has created.

When you click on a report name, a template screen for that report appears (Figure 72). A report's template screen contains all of the templates that have been created for the report. Each template has a Template Type of User, Entity, District, or Skyward.

Table 11 describes each template type and the tasks that you can perform on the report template's screen.

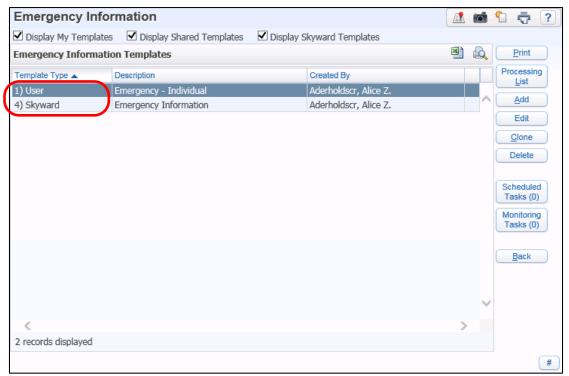

Figure 72 - Report Template screen with Template Type highlighted

| Template Type | Description                                                                                                    |
|---------------|----------------------------------------------------------------------------------------------------|
| User          | Template that you have created.                                                                                                    |
| Entity        | Template shared with all other users in the Entity it was created under. Entity templates are available only in Student Management. Only the user who initially created an Entity template can edit or delete it. |
| District      | Template shared with all other users in the district. District templates are available only in Human Resources and Financial Management. Only the user who created a district template can edit or delete it.     |
| Skyward       | Template that Skyward has created. These templates cannot be edited or deleted.                                                                                                    |

Table 11 - Template Types

### Adding a User-created Template

If none of the existing templates meet your needs, you can create your own. You can also share your templates with other users.

To add a user-created template:

- 1. Go to a report's template screen.
- 2. Click Add.
- 3. Configure the template and do one of the following:
  - If you're using the Financial Management or Human Resources product line and want to share your template, select the Share this template with other users in the District check box.
  - If you're using the Student Management product line and want to share your template, select the Share this template with other users in Entity xxx check box.

| Note | If you select the Print Greenbar option, the report prints horizontal green lines in the background for every other line. The green color prints only if you print to a printer with color ink or toner. Otherwise, the green lines prints in a shade of gray.                                   |
|------|----------------------------------------------------------------------------------------------------|
| Tip  | The Reports Generator allows you to run reports using pre-defined configuration templates. To add or select a Reports Generator template, select By Reports Generator Ranges and click Reports Generator. To learn more about the Reports Generator, see the WSIPC Guide to Student Data Mining. |

4. Click Save or Save and Print.

| Note | If you click Save and Print, the report process runs in the |
|------|-------------------------------------------------------------|
|      | Print Queue. To learn how reports run in the Print Queue,   |
|      | see "Understanding How Reports Run in the Print Queue"      |
|      | (page 81).                                                  |

## **Editing a User-created Template**

Before you print a report, you can edit templates that you created. You can also edit report templates and save them without printing the report.

**Note** You can edit only the templates that you created.

To edit a user-created template:

- 1. Go to a report's template screen.
- 2. Select the template you want to edit.
- 3. Click Edit.
- 4. Configure the report template.
- 5. Click Save or Save and Print.

# Printing a Report from an Existing Template

You may not need to make any changes to an existing report template before printing the report. In this case, you can print directly from the template.

To print a report from an existing template:

- 1. Go to a report's template screen.
- 2. Select the template you want to use to generate the report.
- 3. Click Print.

| Note | If you click Print, the report process runs in the Print |
|------|----------------------------------------------------------|
|      | Queue. To learn how reports run in the Print Queue, see  |
|      | "Understanding How Reports Run in the Print Queue"       |
|      | below.                                                   |

# **Understanding How Reports Run in the Print Queue**

This section shows you how reports run in the Print Queue. To learn about the Print Queue, see "My Print Queue" (page 66).

After you click Print, a processing request is sent to the Print Queue. One of the following happens:

- If no other reports are running, the report begins processing and the Processing Request screen appears (Figure 73).
- If other reports are running, the report is placed in Queued status and the Request Queued screen appears (Figure 74).

# Tip Working in the Software While a Report is Running or Queued To continue working elsewhere in the software while the report is running or waiting in queued status:

 Click Back to close the screen and return to the report's template screen (Figure 73 and Figure 74).

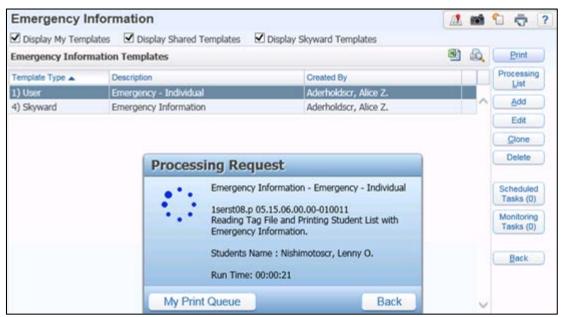

Figure 73 - Processing Request screen for a report that is processing

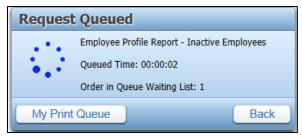

Figure 74 - Request Queued screen for a report that has been sent for processing

## Viewing a Report from the Request Complete Screen

If you didn't close the Report Processing screen or the Request Queued screen before the request was complete, when the report finishes processing the Request Complete screen appears and you can view the report from this screen.

| Note | If you closed the Report Processing screen or the Request Queued |
|------|------------------------------------------------------------------|
|      | screen, see "Viewing Reports in Your Print Queue" (page 83) to   |
|      | learn how to view the report.                                    |

To view the report from the Request Complete screen:

 Click the View Report button or the underlined report title on the Request Complete screen (Figure 75).

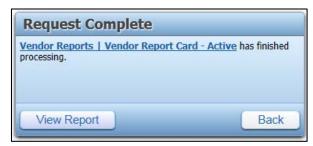

Figure 75 - Request Complete screen for a report that has finished processing

#### **Viewing Reports in Your Print Queue**

If you closed the Report Processing screen or the Request Queued screen, you can return to your Print Queue to view your report or any report you ran earlier.

To view the reports in your Print Queue:

Note District settings typically determine how long a report remains in the Print Queue area. The statement "Records above are automatically deleted after X days" appears in the lower-left corner of the My Print Queue screen and shows the number of days reports may be accessible in your Print Queue.

### **Cloning a Template**

You can clone Skyward templates and user-created templates. Cloning a template is useful if you want to generate reports with similar but slightly different parameters, such as ranges of records.

#### To clone a template:

- 1. Go to a report's template screen.
- 2. Select the template you want to clone.
- 3. Click Clone.
- 4. Configure the cloned template and give it a new title description.
- 5. Click Save or Save and Print.

| Note | If you click Save and Print, the report process runs in the |
|------|-------------------------------------------------------------|
|      | Print Queue. To learn how reports run in the Print Queue,   |
|      | see "Understanding How Reports Run in the Print Queue"      |
|      | (page 81).                                                  |

## **Deleting a User-created Template**

You may need to delete a template if, for example, it is no longer used. When you delete a template that you have shared with other users, it is removed from the list of available templates for those users as well.

#### To delete a user-created template:

- 1. Go to a report's template screen.
- 2. Select the template you want to delete.
- 3. Click Delete. A confirmation message appears.
- 4. Click Yes.

| Note | You cannot delete a Skyward template or a template created by |
|------|---------------------------------------------------------------|
|      | another user.                                                 |

#### Running a Report from a Processing List

Processing Lists allow you to assemble a list of names and to use that list of names when generating a variety of Financial Management, Human Resources, and Student Management Reports.

To learn more about using Processing Lists in Student Management, see the WSIPC Guide to Processing Lists.

# Re-assigning Many Report Templates at Once

After a user is made inactive, you can use the Inactive User Report Cleanup Utility to re-assign their reports to another user. For example, if a report writer in your district separates from the district, you may need to re-assign the person's templates. As another example, you may also reassign templates from an outgoing administrator to the new administrator. See the *WSIPC Guide to Security* to learn more about this utility.

## **Making Changes to Your Account**

The Account Menu appears in the upper-right corner of the screen (Figure 76). This menu allows you to perform tasks specific to your user account such as changing your password.

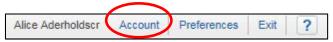

Figure 76 - Account Menu

### **Changing Your Password**

You can change your password, but your password must conform to your district's password policy. To learn more about your district's password policy, contact your security administrator.

To change your password:

- 1. Click Account.
- 2. Click Change Password.
- 3. Type your current password and click Submit.
- 4. Enter a new password in the New Password and Confirm New Password boxes. This screen also shows your district's requirements for numeric values, special characters, the minimum length your new password must be, and how long you must wait before re-using a password.
- 5. Click Submit. When your password is changed, the following message appears:
  - "Account Updated Successfully."
- 6. Click OK.

## **Setting Your Preferences**

Preferences control things such as how information looks in the software, what your shortcut keys are, and the format used when you export reports. You can set several Preferences that are specific to you.

**Note** Setting Preferences affects only your user account.

To set your Preferences:

- 1. Click Preferences in the upper-right corner of the screen.
- 2. Configure the User Preferences screen (Figure 77). Table 12 describes options on this screen.
- 3. Click Save.

| User Prefere                                              | nces                                                                                                    |                               |              |
|-----------------------------------------------------------|----------------------------------------------------------------------------------------------------|-------------------------------|--------------|
| Theme Color:                                              |                                                                                                    |                               | <u>S</u> ave |
| Blue                                                      | ● Ded                                                                                                    | ○ Pink                        | Reset        |
| O Green                                                   | Red     Purple                                                                                                    | Black                         | <u>B</u> ack |
| Automatically ( Spreadsheet Formatterface- Dim Background | Save Dialog Before Deports Upon PDF Reports Upon PDF Reports Upon Displaying Alaman Displaying Alaman Displaying Displaying Displaying Alaman Displaying Displaying Displa | on Completion<br>Office 2002+ | <b>▽</b>     |
|                                                           | e Windows 🖸<br>ce Animations 了<br>nts by Account Dimen                                                                                                    | nsion ?                       |              |
| -                                                         | Display Popup Browse Row Numbers ?                                                                                                    | Details On Mouseover          |              |
| Display Data M                                            | me For Home Menu [<br>ining Favorites in Gen<br>es Heads Up Display [<br>it Key: None                                                                                                    | eral Favorites Menu           |              |
| ☐ I'm Using a S☐ Use Enhance                              | ext ?                                                                                                    | n ?                           |              |
| -Window Titles-  Description Entity Path Menu ID Release  |                                                                                                    |                               |              |

Figure 77 - User Preferences screen

| AREA                                                  | PURPOSE OF AREA                                                                                 |
|-------------------------------------------------------|-------------------------------------------------------------------------------------------------|
| Theme Color                                           | Formats the color of your screens in the software.                                              |
| AREA                                                  | PURPOSE OF AREA                                                                                 |
| Reports                                               | Determines how reports are managed.                                                             |
| Options in This Area                                  | Description of Options                                                                          |
| Display Open/Save Dialog<br>Before Displaying Reports | Allows reports to display properly on Mac computers running Firefox.                            |
| Automatically Open PDF<br>Reports Upon Completion     | Allows a completed PDF report to automatically open.                                            |
| Spreadsheet Format                                    | Format to be used when exporting Browse screen information to a spreadsheet.                    |
| AREA                                                  | PURPOSE OF AREA                                                                                 |
| Interface                                             | Determines how screens and windows are managed.                                                 |
| Options in This Area                                  | Description of Options                                                                          |
| Dim Background When Displaying Alerts                 | Dims items in the background when an alert window appears on the screen.                        |
| Maximize Large Windows                                | Maximizes larger screens when you open them in your browser.                                    |
| Disable Interface                                     | Turns off all interface animations such as menus fading in or out.                              |
| Animations                                            | <b>Tip:</b> Selecting this option may improve performance on computers with limited resources.  |
| Look Up Accounts by Account Dimension                 | Automatically opens the Detail Account Selection screen in the Finance Management product line. |

| AREA                                                          | PURPOSE OF AREA                                                                                                    |
|---------------------------------------------------------------|----------------------------------------------------------------------------------------------------|
| Browses                                                       | Determines how Browse screens are managed.                                                                                                    |
| Options in This Area                                          | Description of Options                                                                                                    |
| Automatically Display<br>Popup Browse Details on<br>Mouseover | Causes a record's browse details to automatically appear when you pause your mouse pointer over one of the record's headings. To learn more about this option, see " <u>Understanding Pop-up Browse</u> <u>Details</u> " (page 92). |
| Diopley Proves Dow                                            | Causes a number to appear next to each record to indicate its placement in the list.                                                                                                    |
| Display Browse Row<br>Numbers                                 | In a list with 20 records, the top record would be number 1 and the bottom record would be number 20, regardless of how you sort the list.                                                                                          |
| AREA                                                          | PURPOSE OF AREA                                                                                                    |
| Navigation                                                    | Allows you to configure navigation options.                                                                                                    |
| Options in This Area                                          | Description of Options                                                                                                    |
| Use System Name for Home Menu                                 | Causes the name of the current product line to appear in place of the word "Home" on the Home screen. For example, if you are using Student Management the Home button is renamed "Student Management."                             |
| Display Data Mining<br>Favorites in General<br>Favorites Menu | Displays Data Mining Reports that are marked as Favorites. To learn about Data Mining, see the WSIPC Guide to Student Data Mining.                                                                                                  |

| Options in This Area                                             | Description of Options                                                                                                    |
|------------------------------------------------------------------|----------------------------------------------------------------------------------------------------|
| Enable Favorites Heads<br>Up Display / Favorites<br>Shortcut Key | Displays your Favorites menu as soon as you hold down the shortcut key for Favorites (the shortcut key you designated in the Favorites Shortcut Key box). To learn more about this option, see " <u>Understanding the Favorites Heads Up Display</u> " (page 93).                                      |
| AREA                                                             | PURPOSE OF AREA                                                                                                    |
| Accessibility                                                    | Determines how data in the software appears.                                                                                                    |
| Options in This Area                                             | Description of Options                                                                                                    |
| Show Icon Text                                                   | Shows text next to unnamed buttons that explains what they do.                                                                                                    |
| Use Larger Font Sizes                                            | When enabled, the font sizes throughout the product increase to a larger size.                                                                                                    |
| Use High Contrast<br>Color Theme                                 | Maximizes the contrast between the background and foreground colors.                                                                                                    |
| I'm Using a Screen<br>Reader                                     | Shortens the titles on browser windows to a description of the page to make these items easier to read for visually impaired users. A message also informs you when a pop-up is about to appear.  Tip: Don't enable this option unless you are visually impaired and are using screen reader software. |
| Use Enhanced<br>Keyboard Navigation                              | Allows you to more easily navigate through a menu using the Tab key on your keyboard. This option also overrides the program's default cursor placement and instead causes the cursor to move across the page in a linear manner as you tab through the fields.                                        |
| Display Tooltip for<br>Element with Focus                        | Displays a short description of a button, field or hyperlink when you pause your mouse pointer over it.                                                                                                    |

| AREA                 | PURPOSE OF AREA                                                                                                    |
|----------------------|----------------------------------------------------------------------------------------------------|
| Window Titles        | Determines how page titles appear.                                                                                                    |
| Options in This Area | Description of Options                                                                                                    |
| Window Titles        | Customizes the way the page title looks in your browser's title bar. To learn more about this option, see " <u>Using the Window Titles Option to Customize Screen Titles</u> " (page 94). |

Table 12 - Options on the User Preferences screen

#### **Understanding Pop-up Browse Details**

As described in Table 12, the Automatically Display Popup Browse Details on Mouseover option causes a record's browse details to automatically appear when you pause your mouse pointer over one of the record's headings.

A browse detail pop-up lets you quickly see the browse details while you're on the Browse screen without having to expand the record's heading. If you select this option, when you pause your mouse pointer over the heading of a browse record the details appear in a pop-up box (Figure 78).

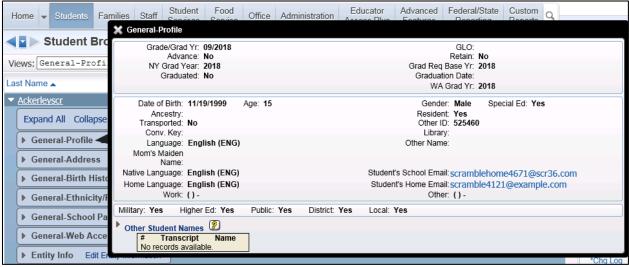

Figure 78 - When you pause your mouse pointer over the General-Profile heading for a record, a pop-up of the Browse Details for that heading appears

#### **Understanding the Favorites Heads Up Display**

As described in Table 12 (page 92), when you select the Enable Favorites Heads Up Display option you can choose a shortcut key to use in conjunction with the Favorites menu. This allows you to press the shortcut key and a number between zero and nine to quickly access your Favorites.

Figure 79 shows what the Favorites menu looks like when you select the Enable Favorites Heads Up Display option with the Ctrl key as the shortcut key. In this example, to access the first Favorite in the list, Student Browse, you would press Ctrl and 1 on your keyboard.

To learn more about using Favorites, see "Favorites" (page 63).

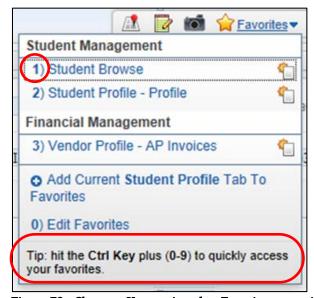

Figure 79 - Shortcut Keys assigned to Favorites menu items

# Using the Window Titles Option to Customize Screen Titles

As described in Table 12 (page 92), the Window Titles option customizes the title display of the screen. This option determines the order in which information appears in your browser's title bar.

To use the Window Titles option to customize screen titles:

- 1. Click Preferences.
- 2. In the Window Titles area, click and hold your left mouse button while your mouse pointer is on the four-pointed arrow next to a title you want to move.
- 3. Drag the title to a new location.
- 4. Release the left mouse button.
- 5. Repeat steps 2 through 4 to move the other titles.
- 6. Click Save.

Figure 80 shows the Window Titles list that you use to specify title order. Figure 81 shows how the browser's title bar appears based on the configuration in Figure 80.

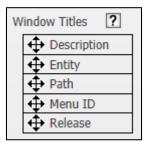

Figure 80 - Window title order. This determines the title order shown in Figure 81.

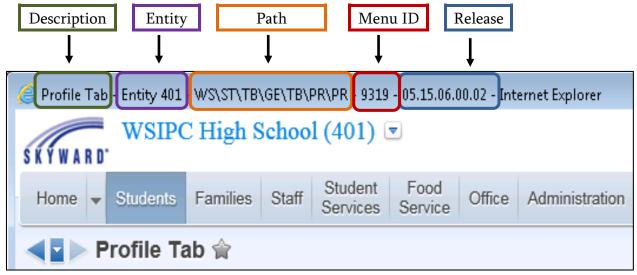

Figure 81 - Display of titles on the screen. The title order is determined by the configuration in the Window Titles area shown in Figure 80.

## **Viewing Your Login History**

Your login history shows the date and time you signed in, which Web browser you used, and other details. Up to 2,000 records can be stored in login history.

To view your login history:

- 1. Click Account in the upper-right corner of the screen. The Account Information screen appears.
- 2. Click Login History.

#### Note

The Last Five Logins widget also displays the date, time, and IP address from the last five times you signed in. See "Adding Widgets" (page 13) to learn how to add the widget to your dashboard.

## **Using Help**

Skyward's School Management System provides a variety of tools that help you use the product, learn more about modules, and find answers to questions.

### Accessing the Help Menu

You can quickly access the Help menu from any screen in Skyward's School Management System.

To access the Help menu:

• Click the Help button in the upper-right corner of the screen.

## **Using the Help Menu**

Once you access the Help menu, you see several help options (Figure 82). Table 13 describes each option.

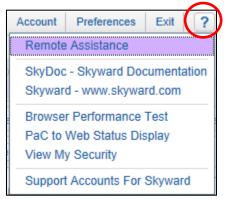

Figure 82 - The Help button provides several help options to assist you in using Skyward's School Management System.

| Option                            | Description                                                                                                    |
|-----------------------------------|----------------------------------------------------------------------------------------------------|
| Remote Assistance                 | Washington State does not use this option.                                                                                                    |
| SkyDoc – Skyward<br>Documentation | Allows you to access the SkyDoc library, which contains information about various processes, reports and utilities. Many SkyDoc library entries offer tutorials that explain a feature's purpose and how to use it. You can also view WSIPC's Guides from this area. To learn how to access WSIPC's Guides, see "Viewing WSIPC Educational Materials" below this table. |
| Skyward –<br>www.skyward.com      | Opens a new browser window showing Skyward's website.                                                                                                    |
| Browser Performance<br>Test       | Runs diagnostic testing on your browser that may<br>help your IT department troubleshoot problems with<br>Skyward's School Management System.                                                                                                    |
| PaC to Web Status<br>Display      | Washington State does not use this option.                                                                                                    |
| View My Security                  | Displays a list of all menu items that you have the security to access, and your security level for each item.                                                                                                    |
| Support Accounts for<br>Skyward   | Skyward Support Accounts are used by WSIPC staff to aid in resolving support issues. This menu option is only seen by users who have System Wide Access.                                                                                                    |

Table 13 - Help menu options

#### **Viewing WSIPC Educational Materials**

As mentioned in Table 13, the SkyDoc – Skyward Documentation option allows you to access WSIPC Educational Materials (Figure 83). WSIPC has created many informative Guides to help you learn how to use the modules.

To view WSIPC Educational Materials:

- 1. Click the Help button.
- 2. Click SkyDoc Skyward Documentation in the menu list.
- 3. Click the plus sign next to WASHINGTON SCH INFO PROC COOP in the menu on the left side of the screen.
- 4. Click 00 WSIPC Educational Materials.
- 5. In the main screen area, click the title of a product line such as Financial Management, Human Resources, or Student Management.
- 6. Continue clicking titles to access the WSIPC Educational Materials for a specific module, area, or process.

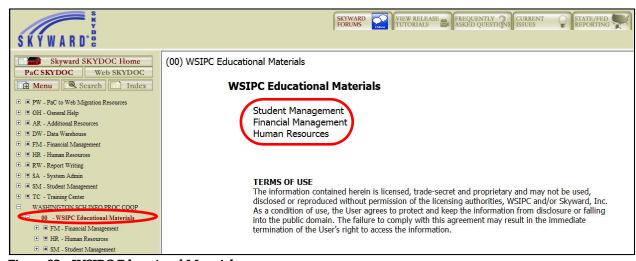

Figure 83 - WSIPC Educational Materials

# Viewing Student State Report Descriptions and Specifications

SkyDoc also contains Student State Report examples, descriptions, and specifications that you may find useful (Figure 84).

To view State Report descriptions and specifications:

- 1. Click the Help button.
- 2. Click SkyDoc Skyward Documentation in the menu list.
- 3. Click the plus sign next to WASHINGTON SCH INFO PROC COOP in the menu on the left side of the screen.
- 4. Click WS Web Student Management.
- 5. In the main screen area, click Federal/State Reporting.
- 6. Click Washington State Reports.
- 7. Click Reports.
- 8. Click a state report category.

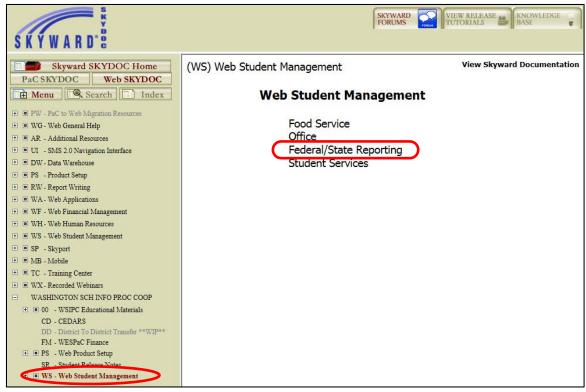

Figure 84 - WSIPC State Reporting Materials

# Using Paths in WSIPC Product Guides

To perform a task in Skyward's School Management System, you follow a path to get from a general area to a specific area. Therefore, the first step of each procedure in a WSIPC Guide typically contains a menu path. Figure 85 shows an example of a menu path provided in a procedure.

To add an attendance record by date:

Go to Student Management\Office\AT\AE.

Figure 85 - An example of the first step of a procedure for adding an Attendance Record by date

To use WSIPC Guides effectively, it's important to understand how to read these paths. Using the example above, this section shows you how to follow a path in a WSIPC Guide.

### **Selecting a Product Line**

Every path begins with the product line name, such as Human Resources or Student Management (Figure 86).

To add an attendance record by date:

1. Go to Student Management Office\AT\AE.

Figure 86 - The product line name

To select a product line, click the arrow next to the Home button in the upper-left corner of the main screen (Figure 87). In this example, you click Student Management.

#### Note

Family Access and Student Access do not appear in the product line selection area. To learn more about Family Access and Student Access, see the WSIPC Guide to Family and Student Access for Students and Guardians.

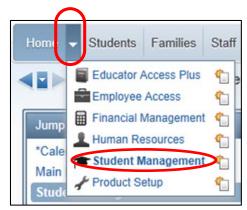

Figure 87 - The Home button arrow is selected, showing product lines

#### Selecting a Module

After you select a product line, tabs appear that represent modules specific to the product line. In this example you selected the Student Management product line, so tabs related to that product line (such as Students, Families and Office) appear at the top of the screen (Figure 88). Your security level determines which module tabs you see.

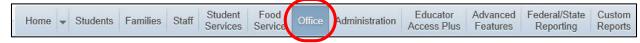

Figure 88 - The tabs that appear at the top of the screen when you select Student Management. The Office tab is highlighted.

The next element of the path is Office, so you click Office (Figure 89).

To add an attendance record by date:

1. Go to Student Managemen Office AT\AE.

Figure 89 - The element of the path following the product line name

After you click Office, a list of all of the modules related to Office appears (Figure 90). Your security level determines which modules are available to you within each tab.

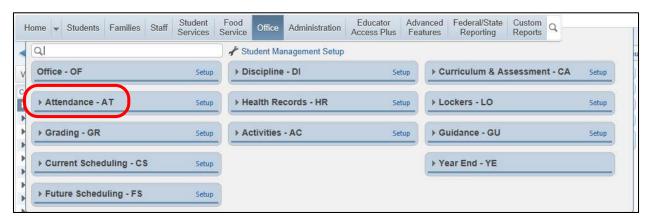

Figure 90 - Modules related to Office. The Attendance module and its abbreviation (AT) are highlighted.

At this point in the path, a two-letter abbreviation appears (Figure 91). This abbreviation specifies the module. In this case, it's the Attendance module.

To add an attendance record by date:

1. Go to Student Management\Office(ATAE.

Figure 91 - Two-letter abbreviation specifying the module

**Note** If abbreviations don't appear next to the module names, see "Setting Your Preferences" (page 87) to learn how to turn on this feature.

You click the arrow to the left of the Attendance – AT area to expand the module and see its areas (Figure 92).

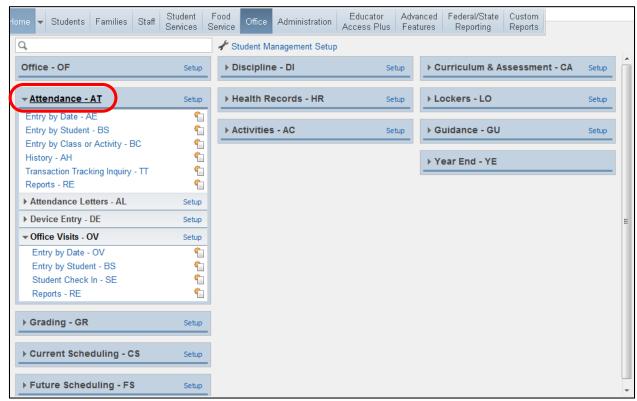

Figure 92 - The Attendance module is expanded to show areas of the module

### Selecting a Module Area

The final element in the path is another abbreviation (Figure 93).

To add an attendance record by date:

1. Go to Student Management\Office\ATAE

Figure 93 - The final element of the path

This abbreviation specifies the module area where you can add an Attendance Record by date. Notice that Entry by Date – AE is the first area listed under the Attendance module (Figure 94).

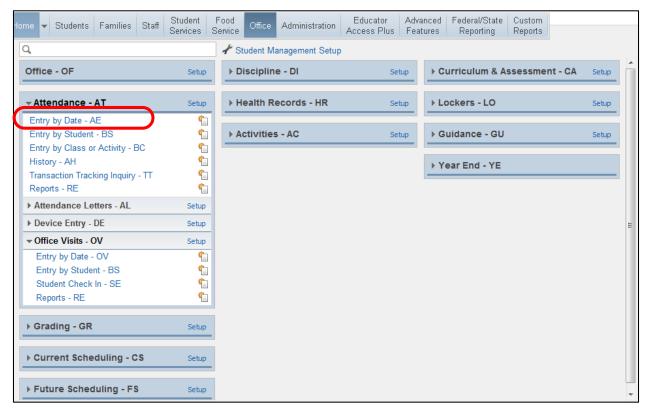

Figure 94 - The Entry by Date area of the Attendance module

Clicking Entry by Date – AE takes you to the screen where you can add an Attendance Entry Record by date (Figure 95).

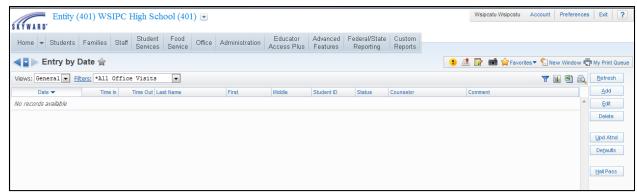

Figure 95 - Attendance Entry by Date screen

#### **Navigating to Setup Options**

Setup links allow you to access Codes, Configuration options, and Utilities for modules or areas (Figure 96). When you click the Setup link, the Codes (CO), Configuration (CF), and Utilities (UT) options appear (Figure 96). To learn how to navigate to Setup options, see "Accessing Setup Options" (page 20).

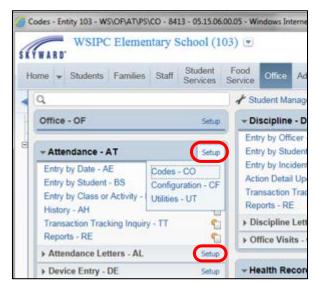

Figure 96 – Setup link for the Attendance module and the Attendance Letters area

Paths to Codes (CO), Configuration (CF), and Utilities (UT) are documented in WSIPC Guides as shown in Figure 97.

1. Go to Student Management\Office\AT Setup\CO\AR.

Figure 97 – A path that contains the Setup element

## Appendix A - Keyboard Shortcuts Reference Chart

This appendix provides a reference of PC keyboard shortcuts that can save you time and effort while navigating through Skyward's School Management System. Shortcuts used for Macs, troubleshooting, and system analysis are not included in this appendix.

| Keyboard Shortcut                   | Impact or Effect                                                                                                    |  |
|-------------------------------------|----------------------------------------------------------------------------------------------------|--|
| General                             |                                                                                                    |  |
| Tab or Enter                        | Moves the cursor forward to the next field or button. Enter can be more reliable, but it also has some nuances when it comes to description fields, see "Setting Your Preferences" (page 87) for more details and settings. |  |
| Shift+ Tab                          | Moves cursor back to the previous field or button.                                                                                                    |  |
| Alt+[Underline<br>Letter of field]  | Some field labels have underlined letters. This action places the cursor on that field.                                                                                                    |  |
|                                     | <b>Example:</b> Alt+N places the cursor in Invoice Amount field.                                                                                                    |  |
| Alt+[Underline<br>Letter of button] | Some buttons have underlined letters. This action performs the same function that occurs if you click the button.                                                                                                    |  |
|                                     | <b>Example:</b> Alt+O selects the OK button.                                                                                                    |  |
| Ctrl+→                              | Within a field\box, places the cursor at the end of the current string of characters or at the beginning of the next string of characters.                                                                                  |  |
| Ctrl+←                              | Within a field\control box, places the cursor at the beginning of the current string of characters or at the end of the previous string of characters.                                                                      |  |
| → (in a field)                      | Advances the cursor to the next character.                                                                                                    |  |

| Keyboard Shortcut                                    | Impact or Effect                                                                    |  |
|------------------------------------------------------|-------------------------------------------------------------------------------------|--|
| ← (in a field)                                       | Retreats the cursor to the previous character.                                      |  |
| Home (in a field)                                    | Returns the cursor to the beginning of a line.                                      |  |
| End (in a field)                                     | Advances the cursor to the end of a line.                                           |  |
| Shift + [any of the previous four keys] (in a field) | Highlights the character string as you perform any of the previous four shortcuts.  |  |
| Ctrl+C                                               | Copies a selected string of characters.                                             |  |
| Ctrl+X                                               | Cuts a selected string of characters.                                               |  |
| Ctrl+V                                               | Pastes a previously cut or copied string of characters.                             |  |
| Esc                                                  | Closes the screen.                                                                  |  |
| R                                                    | Browse Sections Record must be selected on a Browse screen                          |  |
| Home                                                 | Returns to the first viewable record.                                               |  |
| End                                                  | Advances to the last viewable record.                                               |  |
| Page Up                                              | Retreats to the previous section of viewable records.                               |  |
| Page Down                                            | Advances to the next section of viewable records.                                   |  |
| <b>↑</b>                                             | Retreats to the previous record.                                                    |  |
| <b>V</b>                                             | Advances to the next record.                                                        |  |
| <b>Date fields</b> Cursor must be in a date field    |                                                                                     |  |
| Ctrl+T                                               | Enters today's date.                                                                |  |
| Cursor mu                                            | Check Boxes and Radio Buttons ust be in a check box, radio button, or option button |  |
| Space Bar                                            | Toggles between selecting and clearing the box or button.                           |  |

| Keyboard Shortcut                                                                | Impact or Effect                                                                                                    |
|----------------------------------------------------------------------------------|----------------------------------------------------------------------------------------------------|
| Drop-down Boxes and Menus  Cursor must be in a drop-down box or menu             |                                                                                                    |
| Alt+ <b>√</b>                                                                    | For drop-down menus (that you can't type in). Displays the drop-down list. Then, you can use the arrow keys, Home, End, Page Up, or Page Down to highlight a value. Click Enter to select the value.            |
| <b>\</b>                                                                         | For drop-down boxes (that you can type in). Displays the drop-down list. Then, you can use the arrow keys, Home, End, Page Up, or Page Down to highlight a value. Click Enter to select the value.              |
| Type the first character or value.                                               | Cycles through all listed values with that character as its first character.                                                                                                    |
| Finance-Specific Entry                                                           |                                                                                                    |
| 1= A= Asset<br>2= L= Liability<br>3= Q= Equity<br>4= R= Revenue<br>5= E= Expense | When entering an account number into the Account Number Entry screen, a user can choose to type a number for the corresponding account type. This action may reduce data entry time for 10-key entry personnel. |

Table 14 - Description of keyboard shortcuts